# 文献探索ガイド 202 4

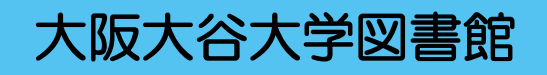

# 目次

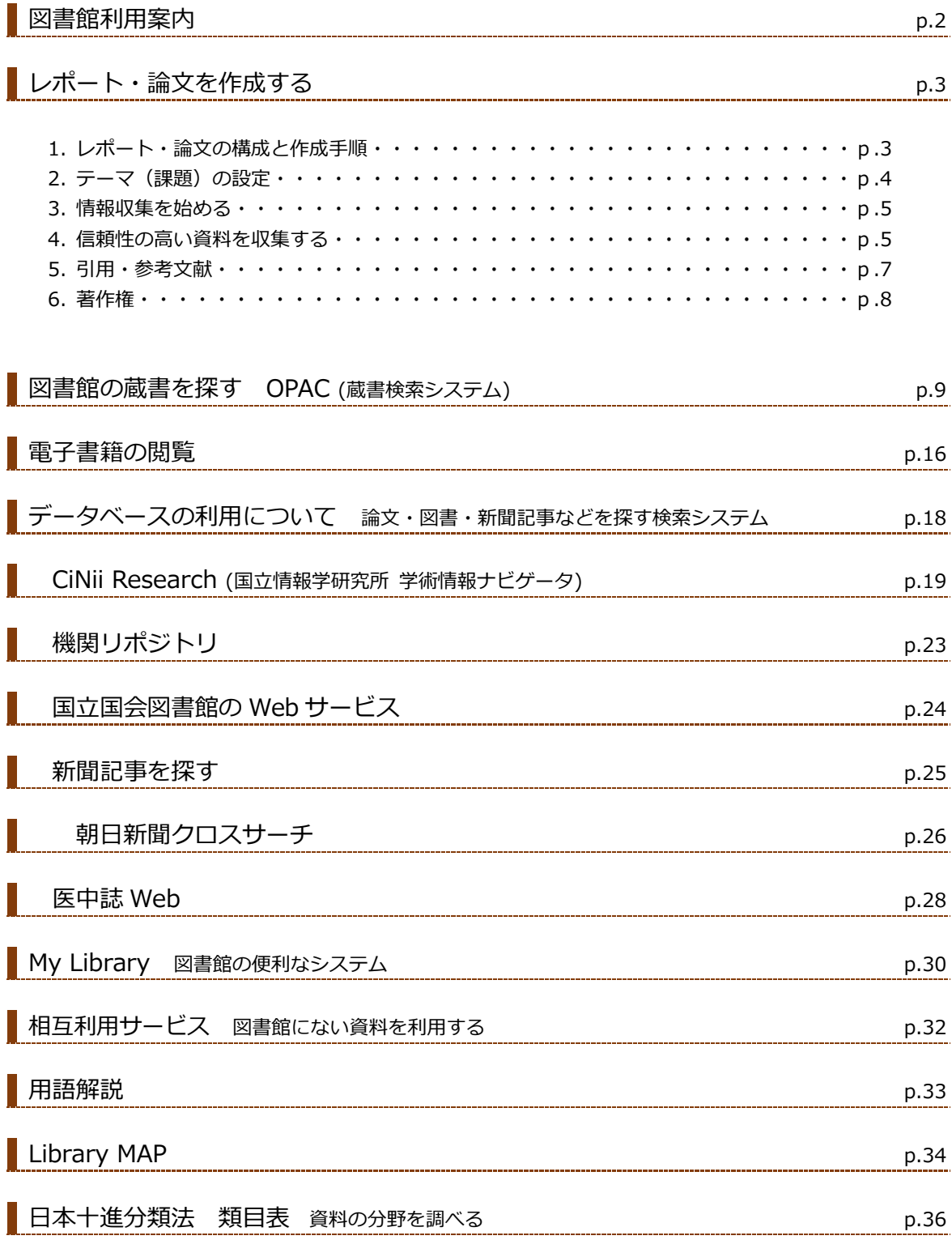

### 図書館利用案内

#### ⚫ **入館**

入館するには、学生証が必要です。学生証を忘れたときは手続きを行ってから入館します。

#### ⚫ **貸出**

借りたい資料と学生証を持ってカウンターに行きます。貸出条件は下記の表のとおりです。

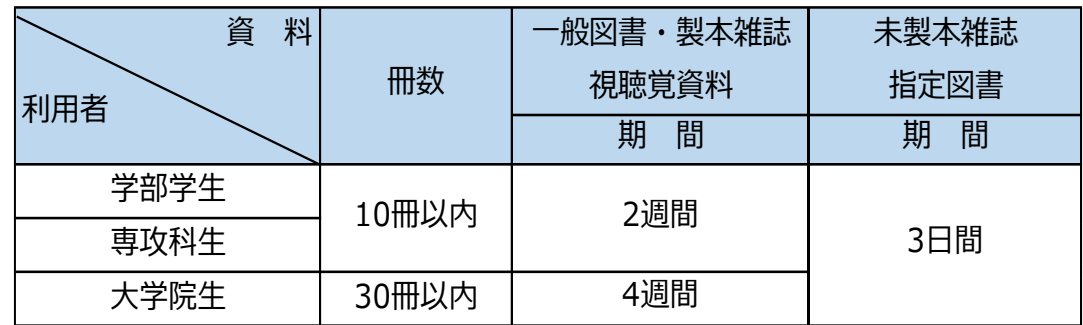

#### ● **返却**

借りた資料は返却期限内にカウンターかブックポストへ返却してください。 返却が遅れた場合、遅れた日数分の貸出ができません。

#### ⚫ **ブックポスト**

利用者が借りた資料を開館時間外にも返却できるように設置しています。 本学では図書館本館入口、図書館別館前(屋外)、大学正面玄関の3箇所に設置しています。 ただし大型本、CD や DVD などの視聴覚資料、DVD などの付録が付いている資料はカウンターで 返却してください。

#### ● 長期貸出

春休み、夏休み、冬休み中は貸出期間・冊数を変更します。詳しくは掲示または図書館ホームページを ご覧ください。

#### ⚫ **実習貸出**

教育実習などの実習期間に合わせて貸出期間を通常より長くすることができます。 貸出期間は実習開始日の 3 日前から実習最終日の 2 日後です。 必ず実習に行く前にカウンターに申し出てください。

#### ⚫ **貸出延長**

借りている資料の返却期限を延長したいときは、その資料と学生証を持って期限内にカウンターで 手続きをするか、期限内に My Library から延長手続きをおこなってください。 予約が入っている資料、返却期限が過ぎた資料など一部の資料は延長できません。 My Library からの延長は返却期限内に 1 回のみ、延長手続きをした日から 2 週間の延長ができます。

#### ⚫ **オーバーナイトローン(一夜貸出)**

禁帯出資料など本来図書館の外に持ち出せない資料を、期限を一夜だけに区切って行う特別な貸出です。 本学図書館では 16:20 以降(土曜日は閉館 1 時間前)から翌開館日の 10:40 までの貸出です。

★分からないことがあれば、カウンターや館内スタッフへお声掛けください。

### レポート・論文を作成する

大学では授業の課題としてレポートを書いたり、卒業論文を書いたりします。 主観的な心情や感想を述べる作文とは異なり、レポート・論文の書き方にはさまざまなルールがあります。 何から手をつければいいのか?どのような手順で進めるのか?書くために知っておくべきポイントとは? などの疑問をここで解決し、レポート・論文作成への第一歩を踏み出しましょう。

### **1 レポート・論文の構成と作成手順**

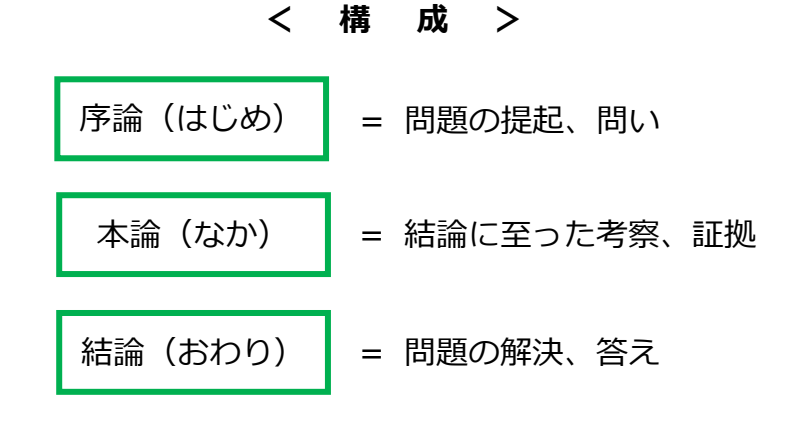

**<作成手順 >**

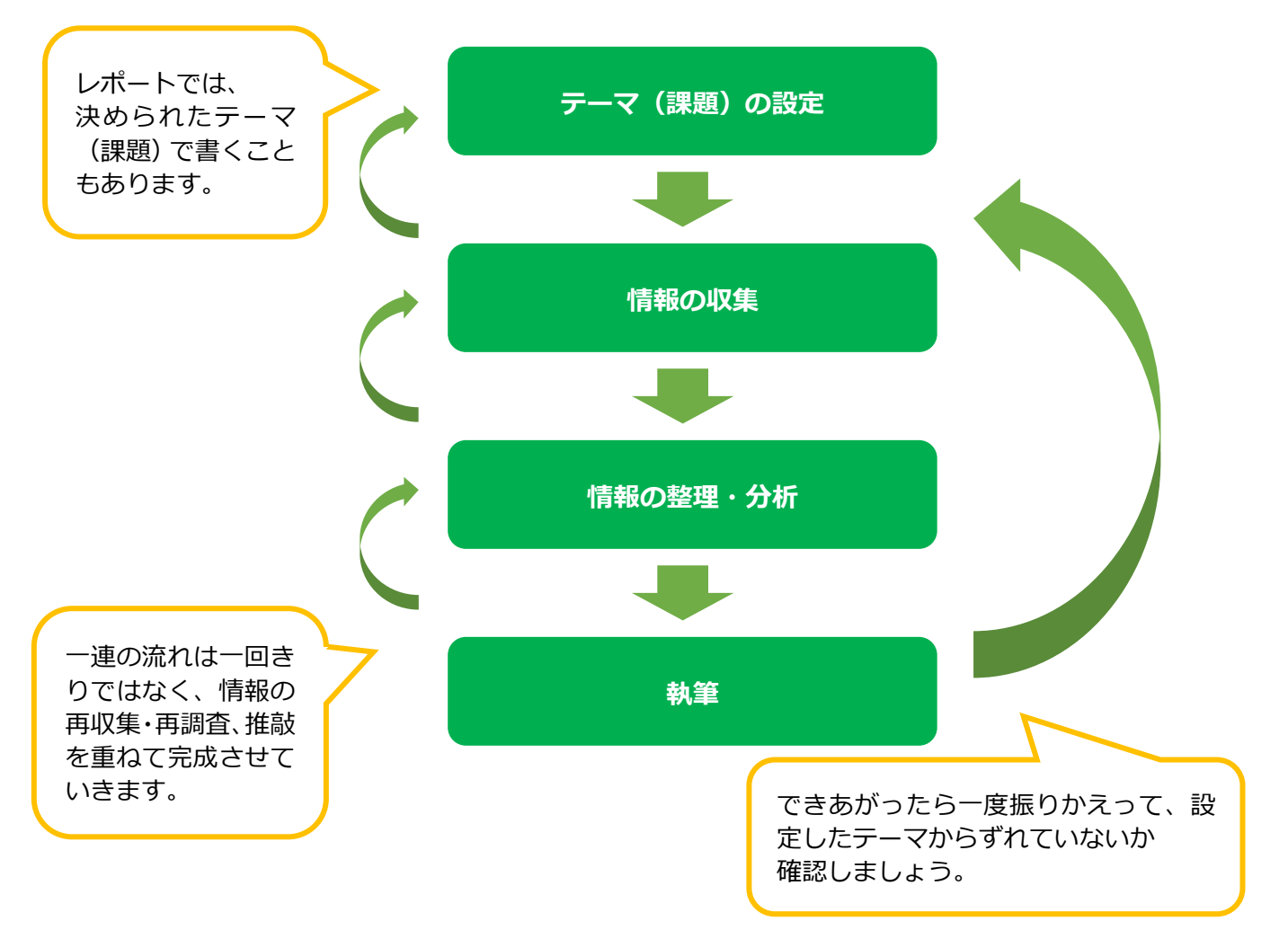

### **2 テーマ(課題)の設定**

#### **2.1.キーワードを見つける(マインドマップ)**

自分の興味や関心を目に見える形にし、レポート・論文の論点を見つけるための方法の一つに 「マインドマップ」があります。

(例)中心のキーワードを「SDGs」にする場合

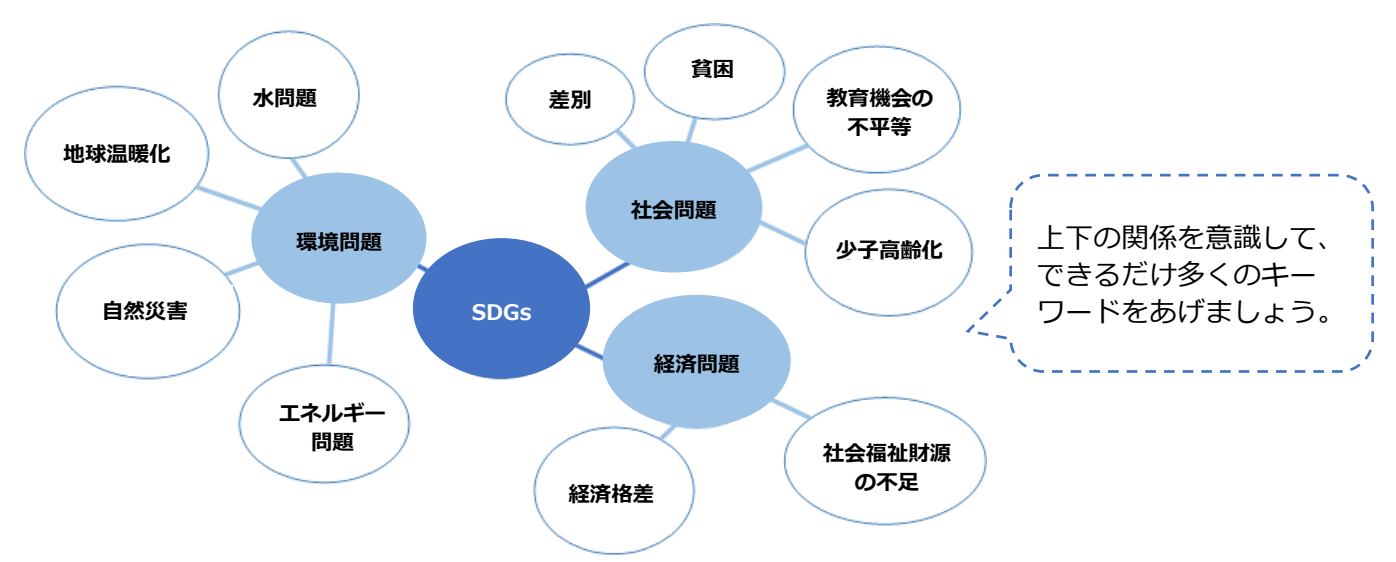

#### **2.2.問いを作る(5W1H)**

次に、マインドマップで見つかった論点やキーワードを具体的な問いの形にするために「5W1H」という 方法を使います。例えば「教育機会の不平等」を 5W1H にあてはめると次のような疑問が考えられます。

**Why?(なぜ)** なぜ教育機会が平等ではないのか? **When?(いつ)** この問題はいつから生じているのか? 過去と現在を比較してどうか? **How?/How much?/How many?**

### **(どのように、どれくらい)**

どれくらいの人が教育を受けられていないのか?

**Who?(だれ)** だれが十分な教育を受けられないのか?

#### **Where?(どこ)**

どの地域で深刻なのか? 日本ではどうか?

### **What?(なに)**

何が問題なのか?

5W1H で出てきた問いをもとに、自分がレポート・論文で扱う論点を絞り込みます。 まず、次のように具体的な問いを立てます。

#### **問い 「発展途上国で読み書きができない女性が多いのはなぜか?」**

#### **2.3.仮説を立てる**

問いに対する仮説を立ててみましょう。ここでは、例として以下のような仮説をたてます。

### **仮説 A.貧困により兄弟姉妹全員を学校に通わせることができない家庭では男の子が優先されるため。 仮説 B.家から学校までが遠すぎると、危険な道を歩いてまで通ってほしくないと考える親が多いため。**

仮説を立てることで「その仮説に対してどんなことが分かれば証明できるか?」「どんな資料が必要か?」 といった具体的な調査の方向性が見えてきます。

### **3 情報収集を始める**

#### **3.1.参考図書(事典・辞書など)**

情報収集の第一歩として事典や辞書、年鑑、白書といった参考図書を利用しましょう。 調べたいテーマのキーワードについて基本的な情報や関連項目などを知ることができます。 例えば百科事典の各項目はその分野の第一人者によって書かれているため、項目の執筆者の論文を集めるな どの活用ができます。

#### **3.2.先行研究を調べよう**

先行研究とは文字通り、自分の研究テーマについて**先に行われた他者の研究を調査すること**です。 論文では、自分の論文のテーマが「これまでの研究とどう違っていて、それに対してどのような立場をとるの か」を示す必要があります。また自分が書いた論文と全く同じ内容の論文がすでに存在した場合、後発の論文 の学術的価値はなくなってしまいます。テーマが固まってきたら、調べたいテーマのキーワードなどで検索し、 先行研究を調べるようにしましょう。

#### **4 信頼性の高い資料を収集する**

#### **4.1.資料の特徴と信頼性**

テーマについて参考図書などで下調べができたら、レポート・論文の中で問いを解決するための根拠として使 用する資料を探しましょう。

それぞれの情報源には特徴があるため、必要な情報がどの情報源で得られるかを意識して適切に選ぶことが 大切です。

レポート・論文で不確かな情報を根拠として使用してしまうと、その論文自体が評価されなくなってしまう可 能性があります。引用・参考にふさわしい情報源かどうか、情報の信頼性をよく確かめて使用することが大切 です。

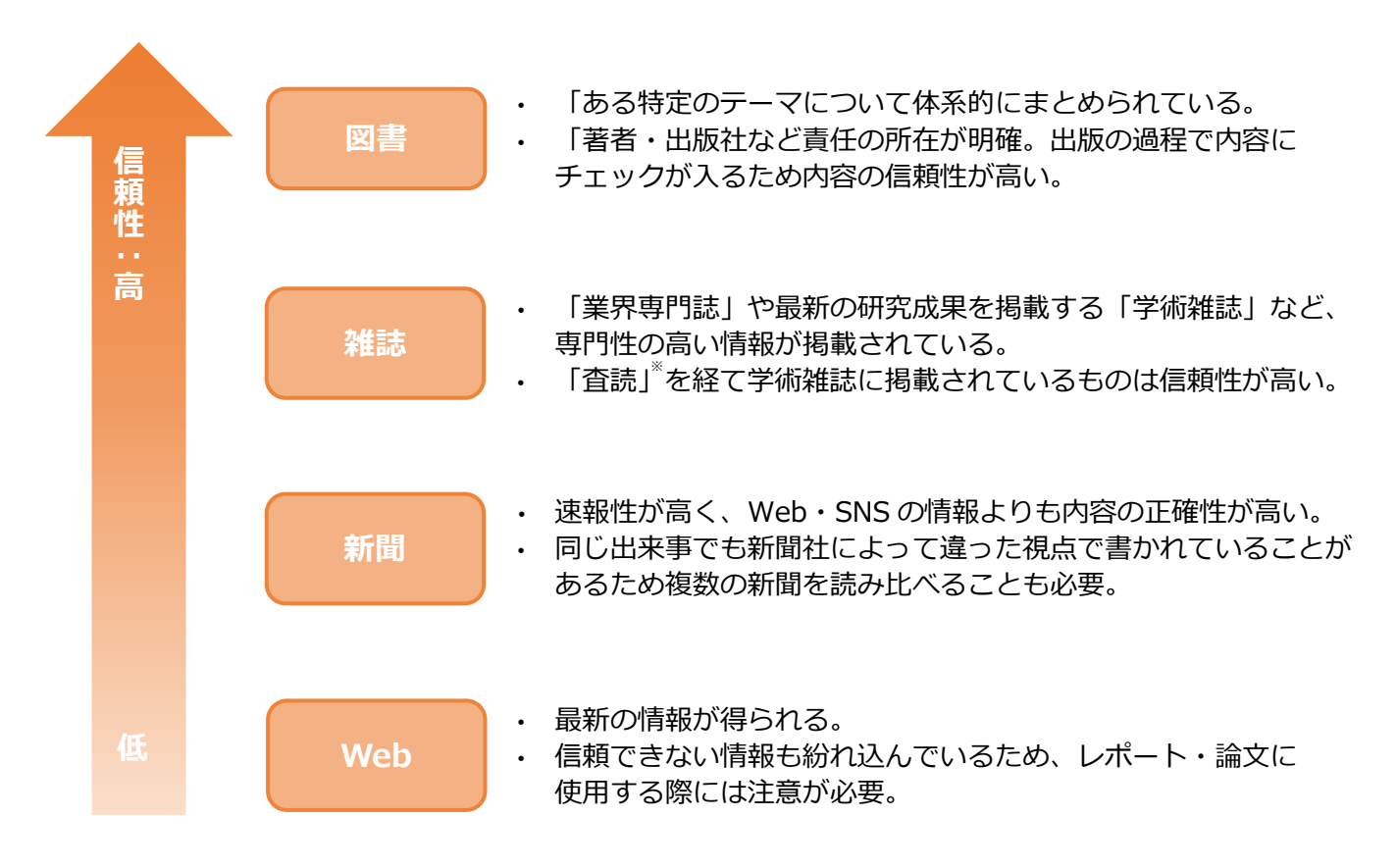

※「査読」…著者と同じ分野の研究者や専門家による評価や検証のこと。

### **4.2.信頼できる情報か見極めよう**

情報の信頼性を見極めるには以下のようなチェックポイントがあります。

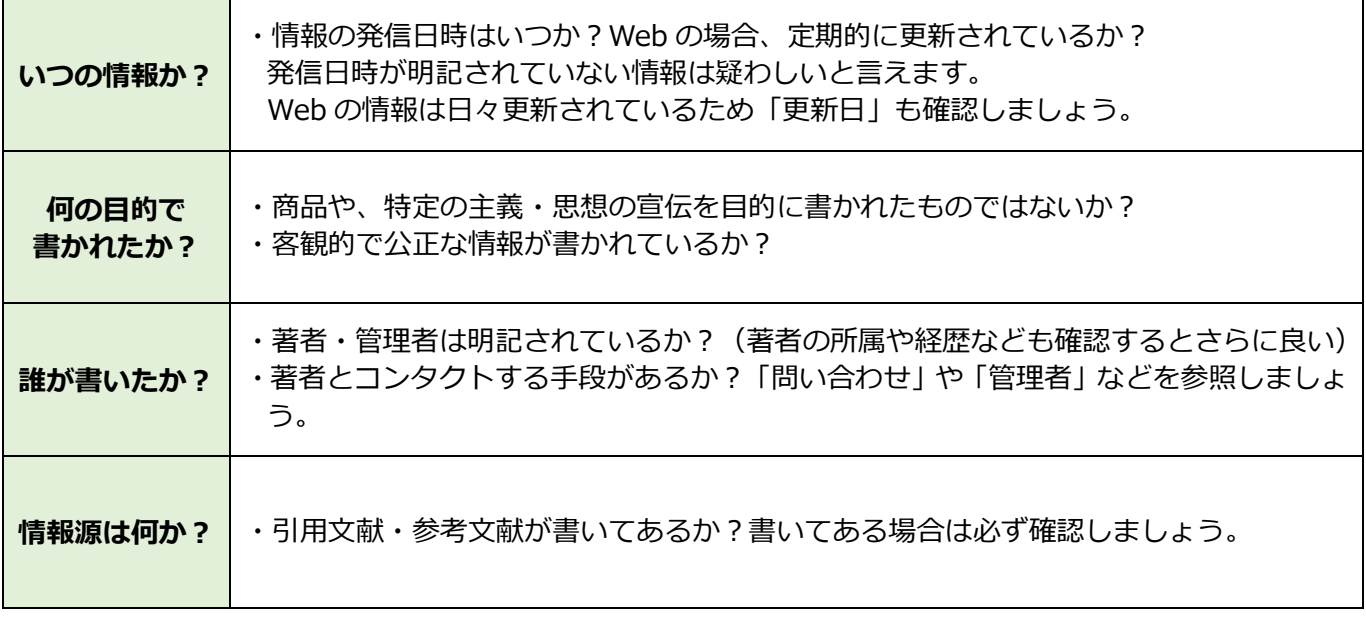

Web 上には、匿名で書かれた情報や、何を根拠として書かれたか分からない情報も多く存在します。こうし た情報は、事実かどうか確認する手段がないためレポート・論文の引用・参考文献としてふさわしくありませ ん。テーマの概要や最新の動向をおおまかに知るために使用する、図書や雑誌論文など複数の資料を調べて裏 付けをとって使用するなどの注意が必要です。

Web 上でも公的機関が発信元の情報やオンラインデータベースの情報 (文献探索ガイド p.18 参照) は信頼 性が高いといわれています。

### **ハゲタカジャーナルに注意**

### **ハゲタカジャーナル … 査読(研究者や専門家による評価や検証)を行わない信頼性の低い粗悪雑誌**

Web 上で学術論文などに無料でアクセスできるオープンアクセス化が進むなか、「ハゲタカジャー ナル」が問題となっています。

正規の雑誌に似た名称であることが多いため、見極めることができずに投稿してしまうケースもあ ります。執筆した論文をハゲタカジャーナルに掲載してしまうと、論文は正当に評価されず雇用の 機会さえ奪われかねません。正当性のある雑誌かどうか判断するための手段の一つとして「Think Check Submit」というサイトに掲載されているチェックリストがあります。

### ( THINK V CHECK ) SUBMIT

https://thinkchecksubmit.org/translations/japanese/

雑誌の知名度、出版社の明記と連絡の容易性、査読方針の明確性などがチェック項目としてあげら れています。論文を投稿する際には参考にしてください。

### **5 引用・参考文献**

使用した参考文献リストは情報の種類ごとに分けて書きます。

【参考文献リストの書き方の例】

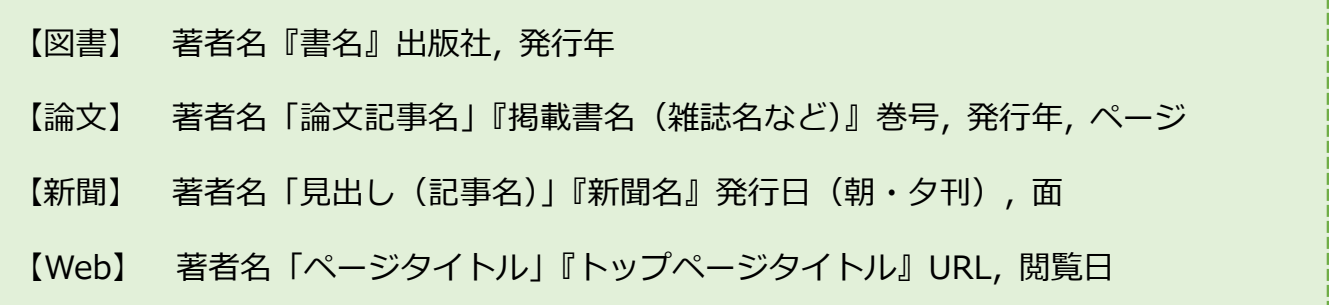

文系・理系、研究分野の違いなどによって書き方は異なる場合があります。自分の所属する学部・学科・ ゼミではどのような形式が指定されているのか確認しておきましょう。

#### **5.1.参考文献リストはなぜ必要か?**

(1)自分の意見と他者の意見の区別を明確にするため。

レポート・論文では自分の意見と他者の意見を明確に区別して書くことが基本です。 参考文献を書かなければ、他者の意見を盗んで無断で自分の意見として書く「盜詞」または「剿窃」という 不正行為と見なされかねません。

そのため、以下のような行為は固く禁止されています。

・他者が書いた文章をコピーし、自分が書いたものとして提出する

・以前に他の授業で提出した自分のレポート・論文を他の授業でも提出する(自己剽窃)

・引用・参考文献であることを述べずに他者の意見や研究成果を使用する(無断借用)

(2)参考にした資料や引用元を読み手が特定できるようにするため。

レポート・論文の読み手が論文を正当に評価するためには、書き手がどんな資料を根拠としているかを確かめ る必要があります。

参考文献リストを参照することで、読み手は根拠となる情報にアクセスし、その信頼性を確認することができ るようになります。

他の文献を引用する場合はもちろん、参考にした場合も必ずその出典を記載しなければなりません。

### **効率的に資料を集める方法「チェイニング」**

参考文献リストが適切に記されていれば、 その参考文献リストから自分の研究に関連する論文を探し、 さらにその論文の参考文献リストから新たに関連する論文を探し・・・という 流れを繰り返し、次に読むべき資料を芋づる式にたどることができます。 この方法を「**チェイニング**」といい、 自分の研究に関連する資料を効率よく探すために有効な手段です。

### **6 著作権**

#### **6.1.図書館資料の複写**

資料の複写については、著作権法第 21 条において「著作者は、その著作物を複製する権利を専有する」と されています。著作権で保護される著作物を複写する場合は、原則として著作権者の許諾が必要です。 ただし、著作権法第 31 条第 1 項第 1 号は、著作権者の許諾なく、図書館が所蔵資料を複写できる主な条件と して以下を定めています。

・複写の目的が「調査研究」であること

- ・複写箇所が「著作物の一部分」であること(一般的には著作物の「半分まで」と解されています。)
- ・複写物の提供は「一人につき一部」であること

### **6.2.違法ダウンロード**

電子ジャーナルやデータベースからの大量のダウンロード及びプリントアウトは、提供機関との契約上禁じ られています。違反行為があった場合は、大学全体の利用が禁止される可能性がありますので注意してくださ い。

### **ネットリテラシーを身につけよう**

インターネットには誰もが自由に情報を発信できるという利点がある一方、フェイクニュースのよ うなウソの情報も紛れ込んでいます。最近では、その情報が事実かどうかの確認がされないまま SNS で拡散されてしまう問題も取り上げられるようになりました。

不確かな情報に惑わされないためには、情報の信頼性を確かめることが必要です。情報をうのみに せず発信元や根拠となった情報源を確かめる、別のサイトやほかのメディアと比較するなど、自分 で調べてから判断するようにしましょう。

情報を見極める方法に正解はありません。たくさんの情報をいろんな角度から見ることで、信頼で きる情報を上手に活用できる力を身につけていきましょう。

<参考文献>

- ・梅澤貴典『ネット情報におぼれない学び方』岩波書店, 2023
- ・旺文社(編)『大学生の文章術 : レポート・論文の書き方』旺文社, 2015
- ・桑田てるみ(編)『学生のレポート・論文作成トレーニング』実教出版, 2013
- ・笹谷秀光(監修)『SDGs 見るだけノート』宝島社, 2020
- ・東京都立高等学校学校司書会ラーニングスキルガイドプロジェクトチーム(編著)『探究に役立つ!学校司書 と学ぶレポート・論文作成ガイド』ぺりかん社, 2019
- ・戸田山和久『新版 論文の教室 : レポートから卒論まで』NHK 出版, 2012
- ・坂本 旬「学校図書館とオンライン情報評価能力の育成 : 法政大学第二中学校における実践から」『法政大 学資格課程年報』7 巻, 2018, p.5-16
- ・国立国会図書館「複写サービスと著作権について」『著作権にかかわる注意事項』 <https://www.ndl.go.jp/jp/copy/copyright/index.html> (参照 2024 年 1 月 30 日)

### 図書館の蔵書を探す OPAC (蔵書検索システム)

パソコンなどで本学所蔵の資料を探すときは、蔵書検索システム=OPAC(Online Public Access Catalog)を 使います。学内はもちろん学外からも検索することができます。

### **1.アクセスの仕方**

- (1) 大阪大谷大学ホームページの【教育・研究等施設】から【大阪大谷大学図書館】を 選択、図書館ホームページの【蔵書検索(OPAC)】をクリックします。
- (2) Google や Yahoo! JAPAN などの検索エンジンから 【大阪大谷大学図書館】で検索します。 URL:https://www.osaka-ohtani.ac.jp/facilities/library/ 図書館ホームページの【蔵書検索(OPAC)】をクリックします。

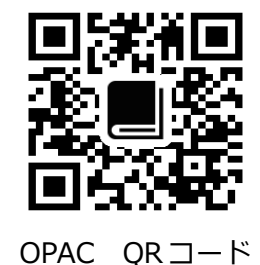

```
2.検索方法
```
|検索方法には | 簡単検索 | と | 高機能検索 | と | 雑誌検索 | があります。

簡単検索

簡単検索は、書名や著者名、出版社など、全ての項目を対象にキーワードを検索する方法です。 キーワードに対して、幅広く資料を調べたいときに便利です。

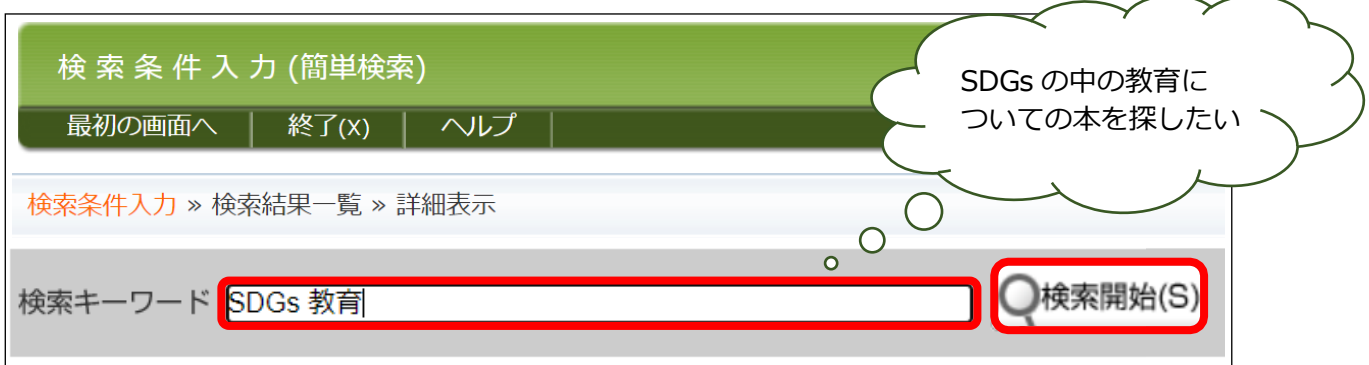

キーワードを入力し、 ●検索開始(S) をクリックすると検索が始まります。

※「SDGs\_教育」のようにキーワードの間にスペースを入れると AND 検索になります。

※検索でヒットしない時は、キーワードの類語で検索したり、漢字を平仮名にして検索してください。

(例)「不登校」→「登校拒否」・「学校嫌い」 「子供」→「こども」・「子ども」

※雑誌を検索する場合は、検索は必ず雑誌名で検索してください。

雑誌論文のタイトルや執筆者名を入力してもヒットしません。

検索結果一覧が表示され、SDGs の教育に関する本は、24 件ヒットしました。

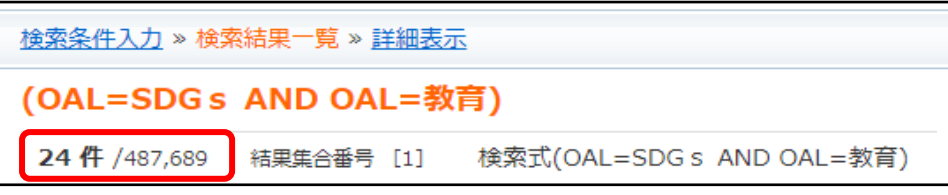

ヒット数を絞り込むために、項目を絞って検索することもできます。→ 高機能検索

高機能検索

簡単検索の右上にある ■高機能検索へ ■をクリックすると高機能検索画面に変わり、

資料の種類や検索語などを細かく設定することができます。

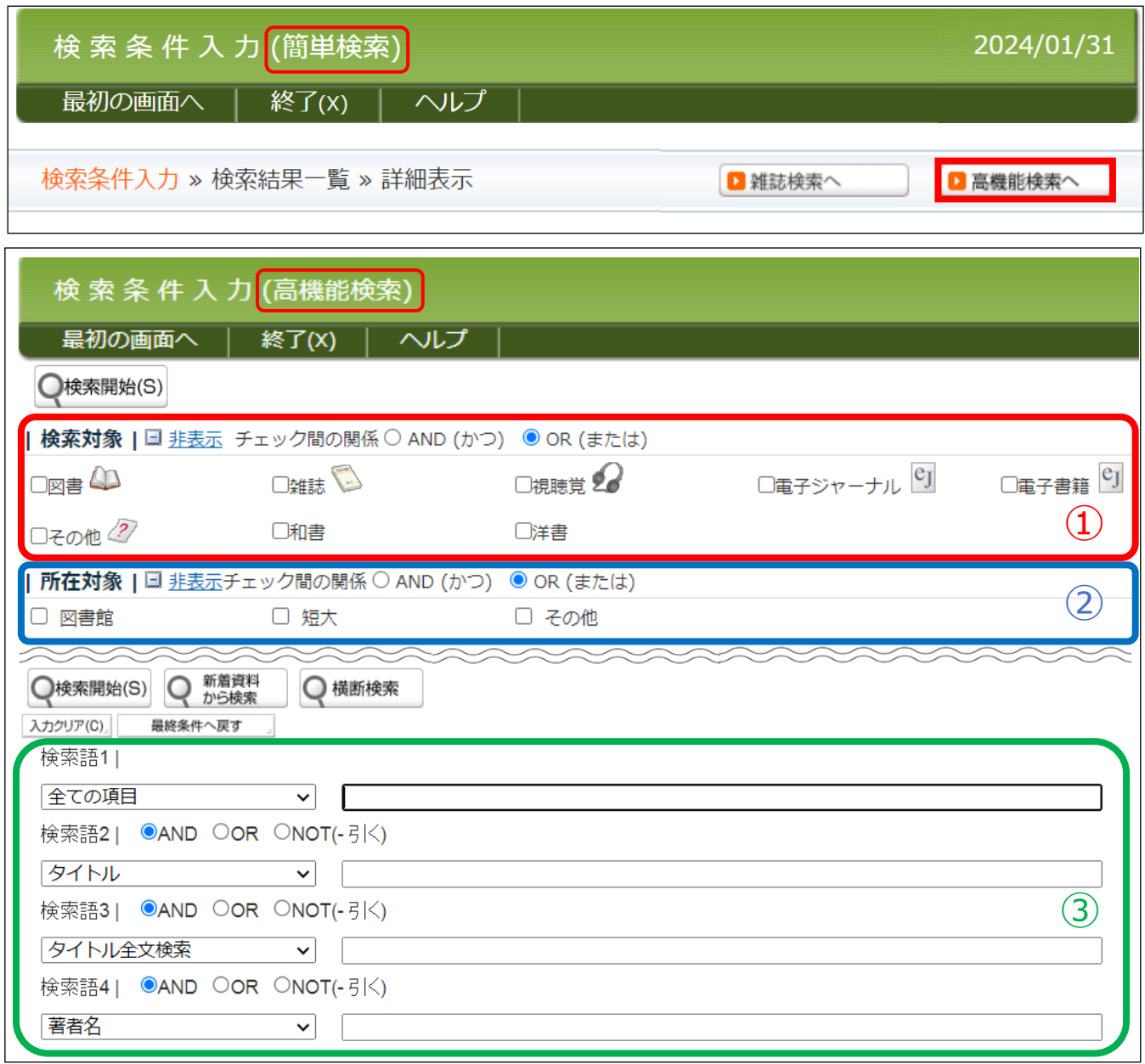

- ①検索対象…図書・雑誌・視聴覚(ビデオ・DVD・マイクロフィルムなど)や電子ジャーナル、電子書籍など 検索対象を絞って検索したいときに「✓」チェックをいれてください。 また、和書と洋書を分けて検索することもできます。
- ②所在対象…図書館の資料は、図書館(本館・別館)のほか、短大(分館)やその他(大学院・博物館)にも 分置しています。所在対象を絞る場合は「✓」チェックを入れてください。 ※分置資料の利用には手続きが必要です。本館カウンターでお申し込みください。
- ③検索語…図書・雑誌のタイトル、著者名、出版社名、ISBN/ISSN などが入力できます。 検索語の横の [V] をクリックして検索語の選択をしてから入力してください。 複数の検索語を掛け合わせることで、ヒット数を絞り込むことができます。

### **絞り込み機能を活用してみよう**

蔵書検索では、いくつかのキーワードを組み合わせて検索したり、検索結果からさらに著者や出版年、 所在や開架閉架などで絞り込むことができます。 蔵書検索を利用する際に、活用してみてください。

### **1. 検索時に絞り込む** (例) キーワード「SDGs」と「教育」の場合

検索するキーワードの間に AND / OR / NOT を入れて検索することで絞り込むことができます。

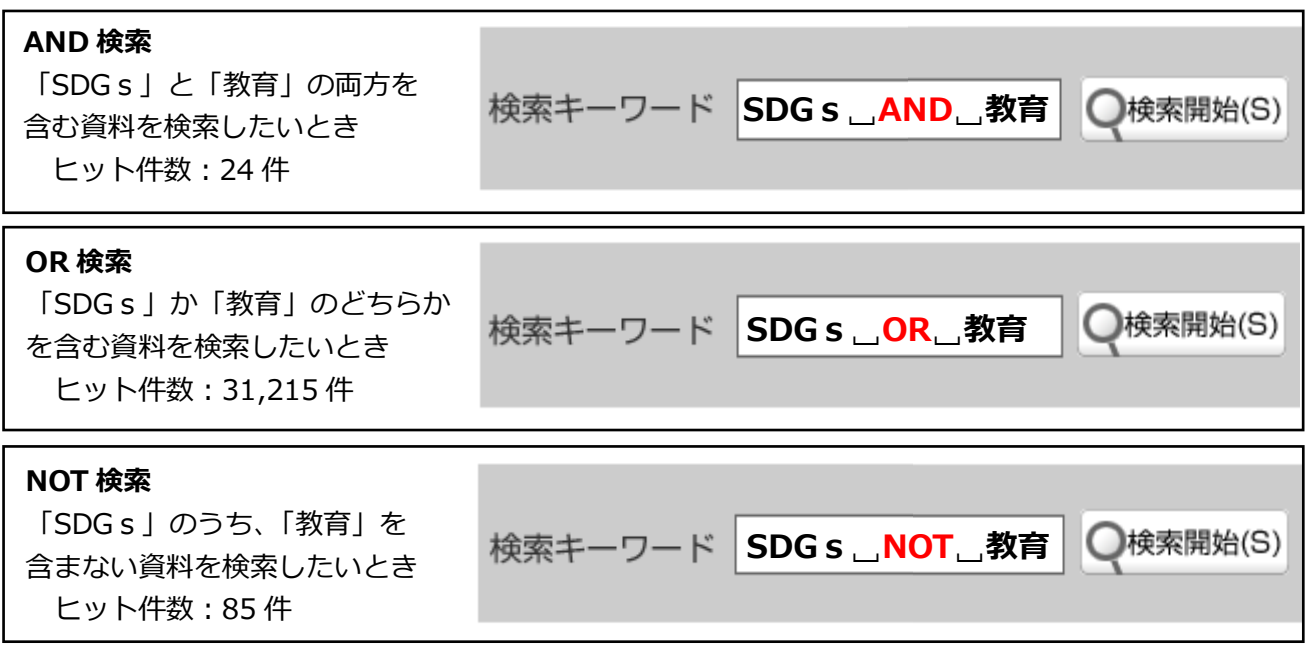

### **2. 検索結果から絞り込む**

検索結果一覧画面の左側にある書誌情報と蔵書・所蔵情報から絞り込むことができます。

書誌情報…著者名・言語・件名・出版年・図書か 雑誌かなど資料の情報から絞り込む。

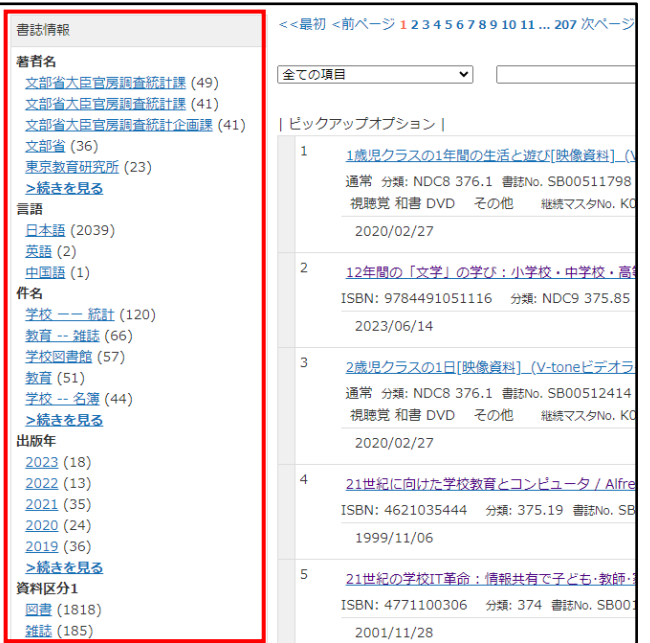

蔵書・所属情報…所在・和洋・禁帯・開架閉架な ど図書館における資料の状態から絞り込む。

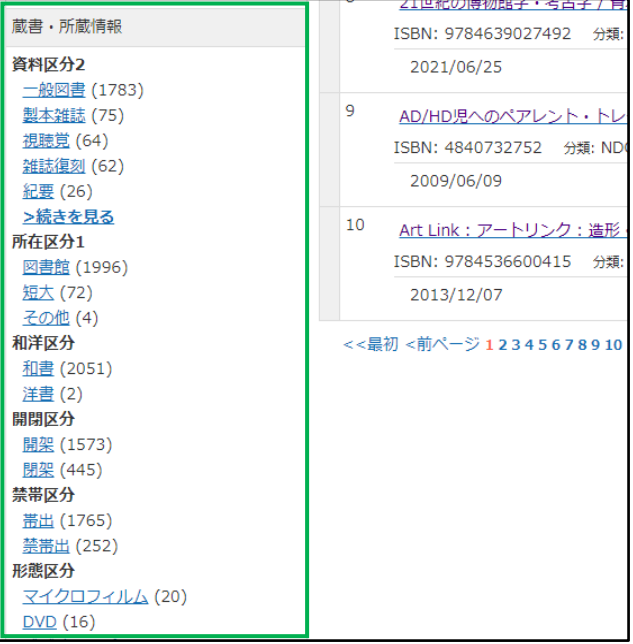

### 雑誌検索|

探している雑誌のタイトルが分かっている場合は雑誌検索を使います。

簡単検索の右上にある ▶ 雑誌検索へ をクリックすると雑誌検索の画面に変わります。

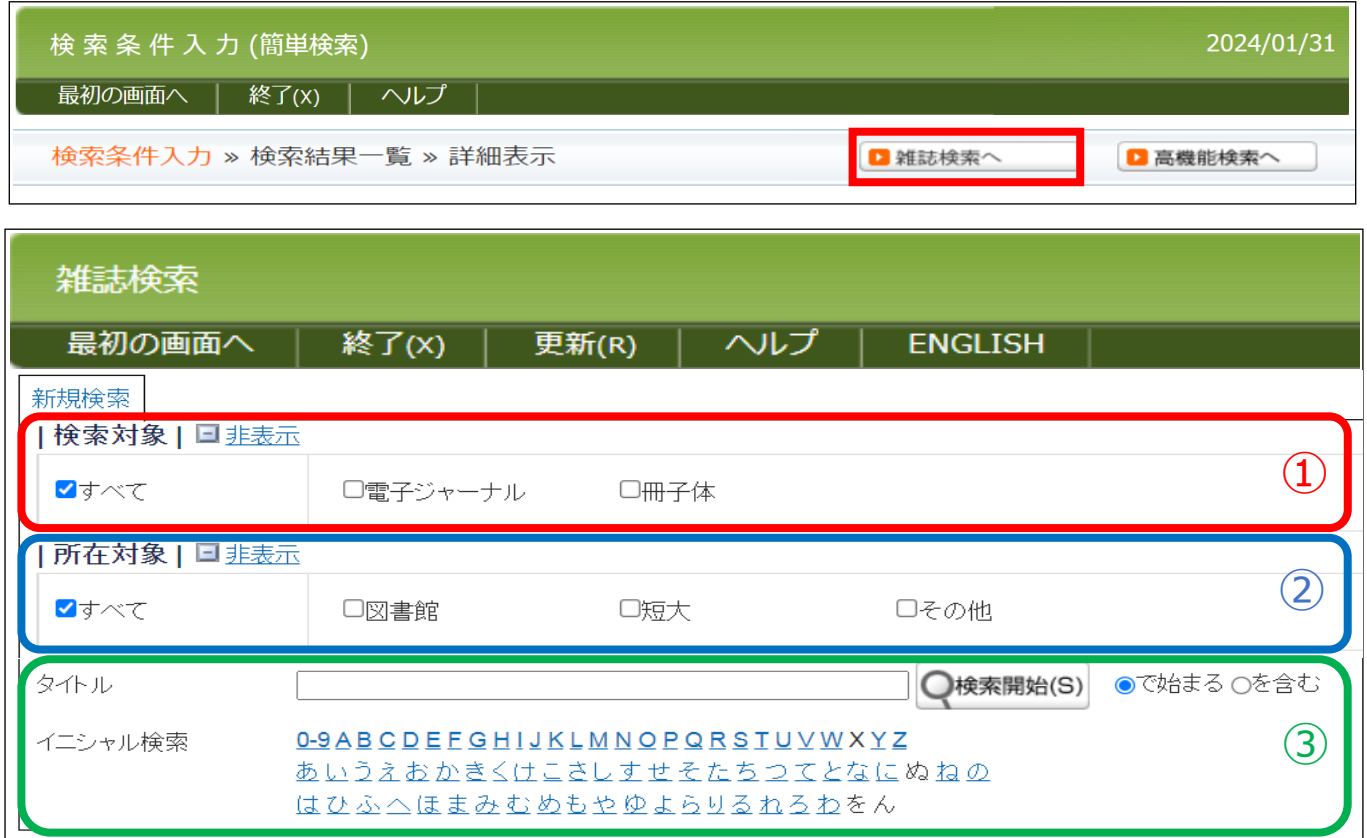

①検索対象…電子ジャーナルか冊子体かを個別で検索したいときに「✓」チェックを入れてください。

②所在対象…図書館の資料は、図書館(本館・別館)のほか、短大(分館)やその他(大学院・博物館)にも 分置しています。所在対象を絞る場合は「✓」チェックを入れてください。 ※分置資料の利用には手続きが必要です。本館カウンターでお申し込みください。

③雑誌のタイトルか、雑誌のイニシャル(頭文字)で検索することができます。

### **3.検索結果の見かた**

図書の場合

**①** 検索結果一覧から探している資料を見つけたら、【書名 / 著者名】をクリックします。

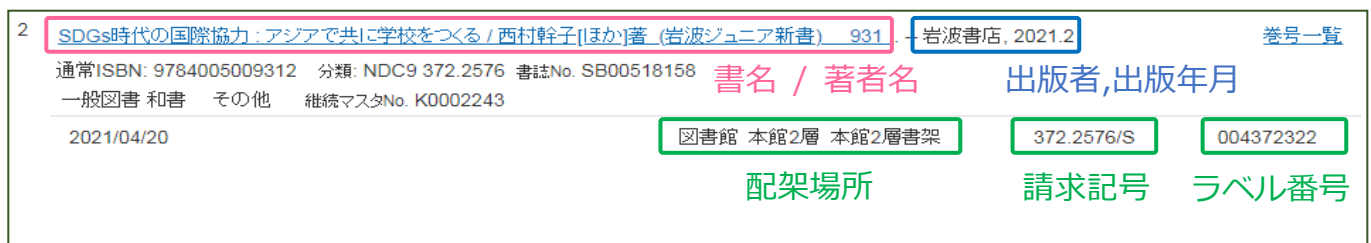

### **②** 資料の詳細画面が表示されます。

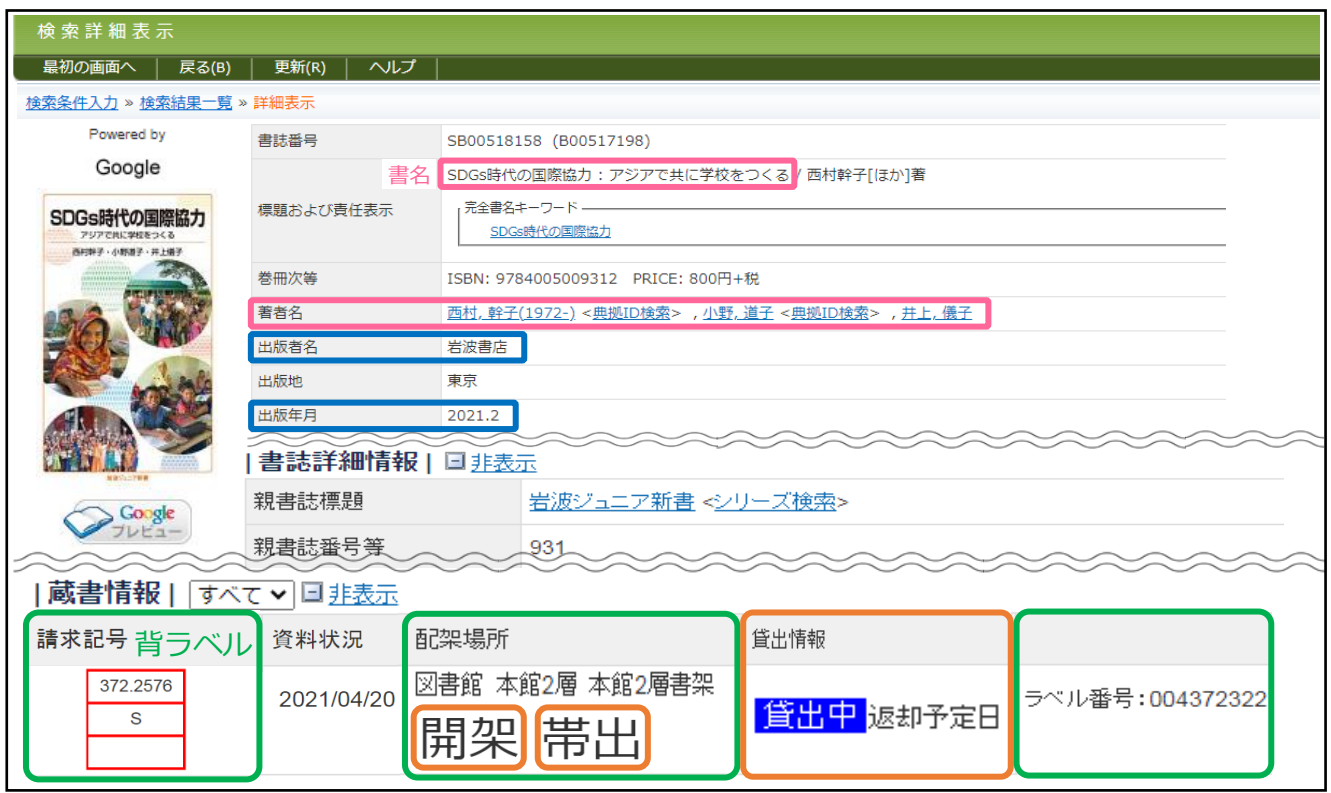

・ 請求記号 …資料に貼られた背ラベルの数字と記号で、本がどこに並んでいるかを示しています。

- ・ 配架場所 …資料の所在地 本館・別館・分館・その他があり、本館・別館の 1~4 層に分かれています。 文庫や大型本は、分野ごとでない場合があります。必ず配架場所を確認してください。
- 開架 …利用者が自由に探すことができる書架
	- 閉架 …利用者に開放していない書架 利用するには手続きが必要です。カウンターでお申込みください。
- 帯出 …貸出ができる資料 禁帯出 …貸出ができない資料 (館内閲覧もしくは一夜貸出)
- ・ 貸出情報 …探している資料が貸出中かどうか、返却予定日が確認できます。 貸出中の場合は予約ができます。カウンターでお申込みください。

電子書籍の場合

① 検索結果一覧に電子書籍を見つけたら、参照 URL をクリックします。

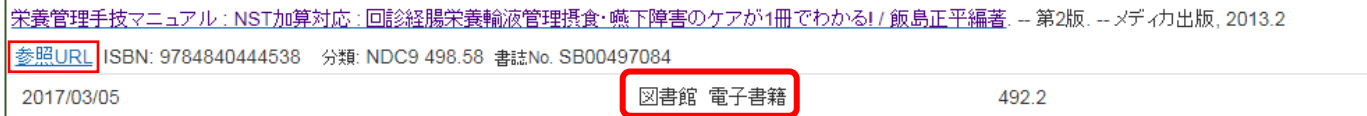

② 電子書籍の詳細情報が表示されます。 閲覧方法については「電子書籍の閲覧」(p.16)を参照してください。

### 雑誌の場合

### ① タイトル一覧から探している資料を見つけたら、【書名 / 著者名】をクリック。

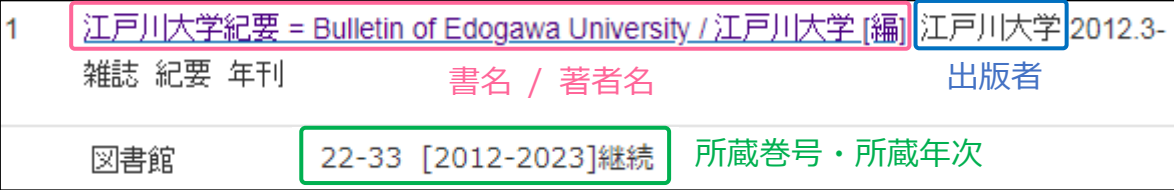

### ② 資料の詳細画面が表示されます。

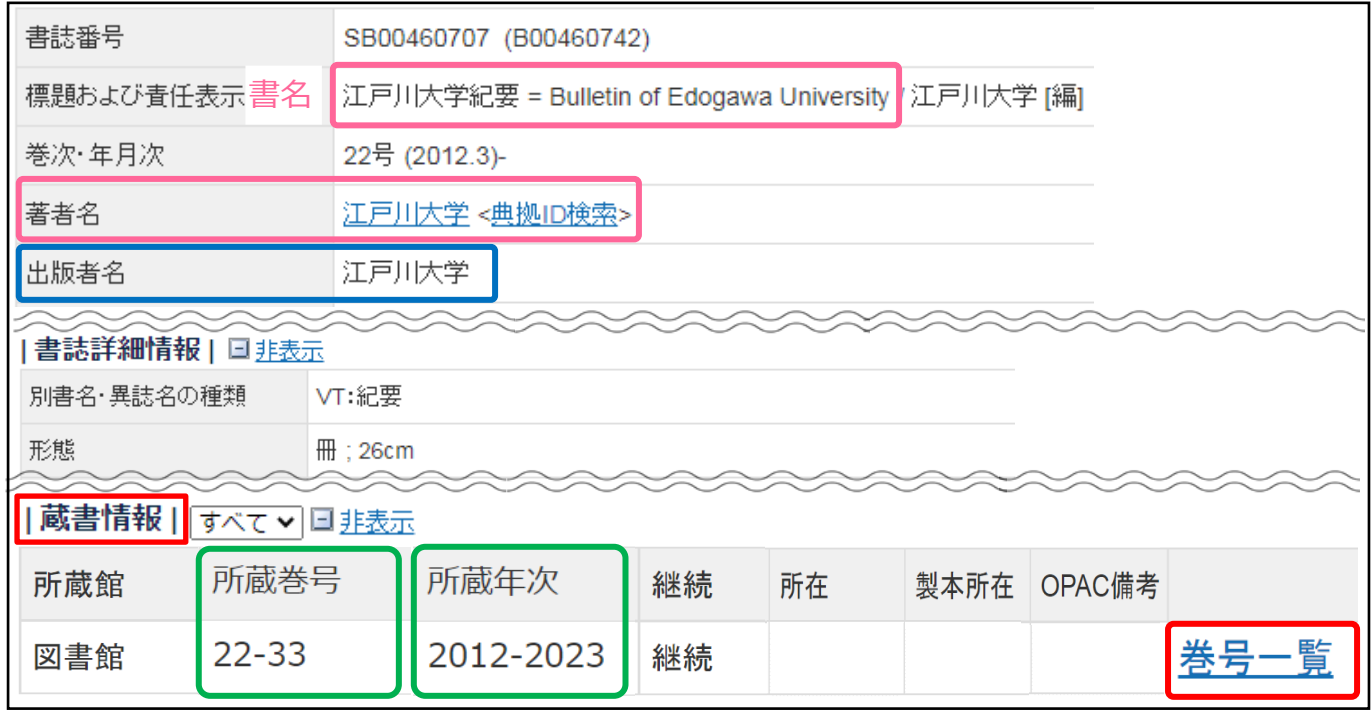

### 雑誌の蔵書情報は、所蔵巻号・所蔵年次を記載しています。

《上記の雑誌の場合》

- ・ 所蔵巻号 …22 号から 33 号までを所蔵
- 所蔵年次 …2012 年から 2023 年に出版されているものを所蔵

3 詳細画面にある 巻号一覧 をクリックすると、巻号ごとの配架場所を確認できます。

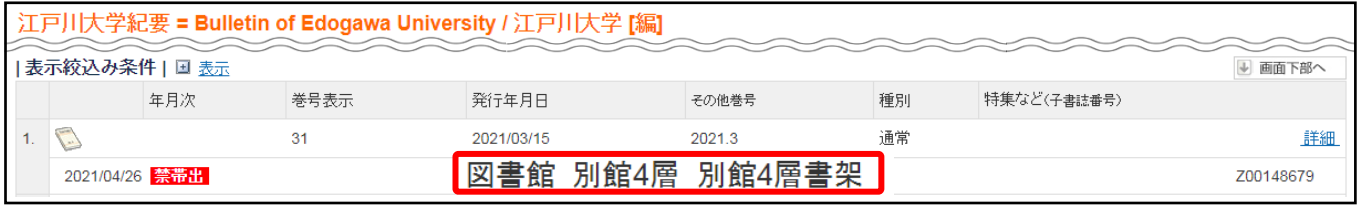

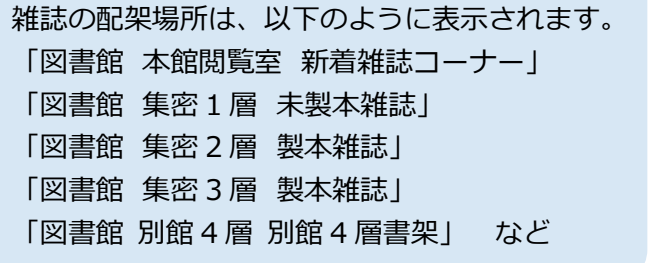

※「図書館 別館 4 層 別館 4 層書架」の資料を 利用する場合、カウンターで申込みが必要です。 ※図書館で所蔵していない場合、他館より 取り寄せることが可能です。(相互利用サービス) 申込方法については、p.32 参照。

### **1. 検索結果をメモしよう**

- ・ 資料の詳細画面からタイトル・請求記号・配架場所をメモします。
- ・ 配架場所が「文庫コーナー」とある場合は、文庫のシリーズ名までメモします。

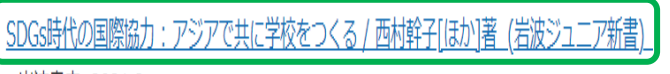

- 岩波書店, 2021.2

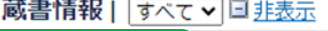

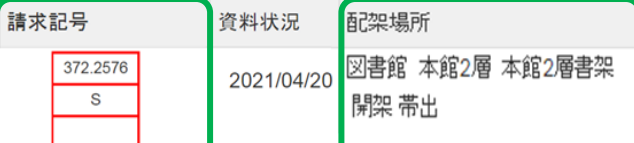

14-372.151

### **2. 配架場所へ行く**

- ・ 本を配架している層(階)に行き、探している請求記号の 数字とアルファベットが含まれている棚を探します。
- ・ 棚には、右図のように請求記号の数字とアルファベット、 資料の分野が書かれています。

### **3. 本を探す**

- ・ 本はそれぞれの棚で、請求記号(背ラベル)の番号順に本棚の 左上から右下に向かって並んでいます。
- ・ 一番右下まで行くと次の棚の一番左上から始まります。
- ・ 請求記号が見つかったら、本のタイトルを探します。

### **ワンポイント!**

l.

- ・ 同じようなテーマの資料には同じ請求記号がつけられて書架に並んでいます。
- ・ 探していた資料だけでなく、周辺に配架されている資料もチェックすると、 検索では気づかなかった資料に出会えるかもしれません。

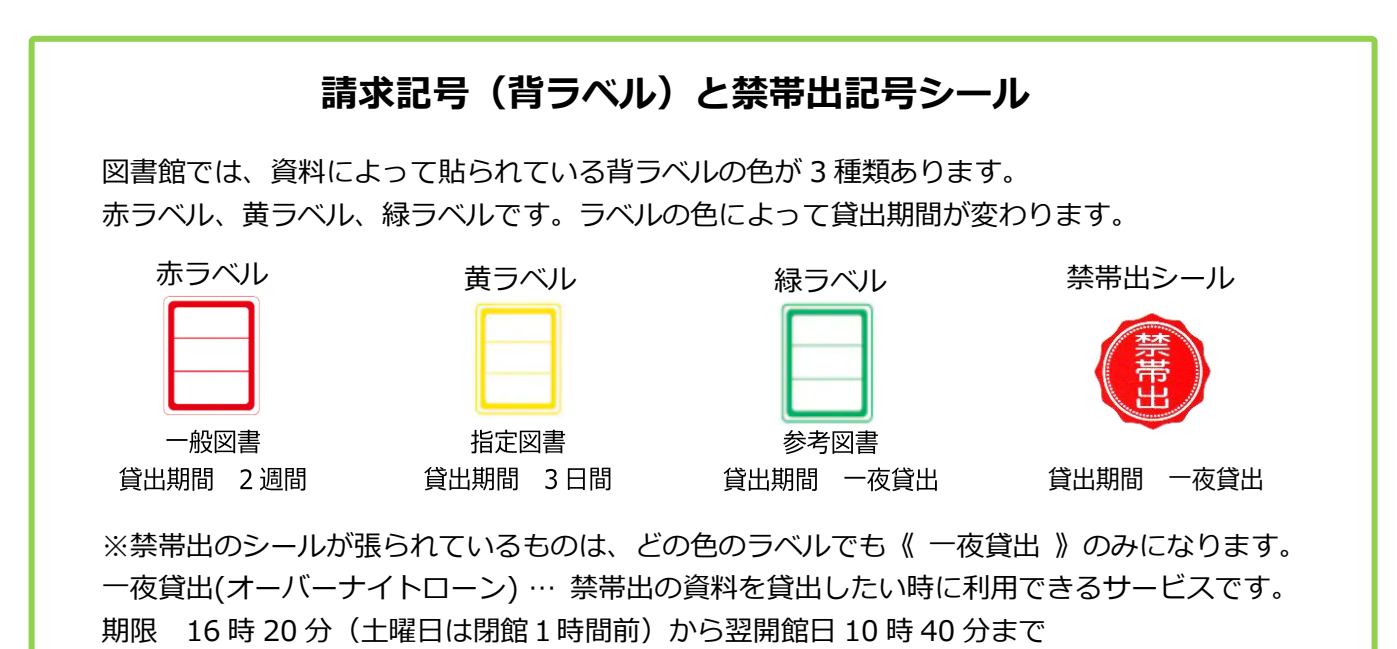

### 電子書籍の閲覧

大学図書館では、電子書籍も多数所蔵しています。

貸出手続き不要で、必要なときにパソコンやスマホから検索してすぐに読むことができます。

### **学内のインターネット端末から閲覧する**

大学ホームページ ⇒ 図書館トップページ ⇒ 電子書籍 ⇒『丸善雄松堂「Maruzen e-book library」』

### **自宅やスマートフォンから閲覧する**

大学ホームページ ⇒ 図書館トップページ ⇒ My Library ⇒ リンク "閲覧できる電子書籍" ※ログイン方法は p.30~31 参照

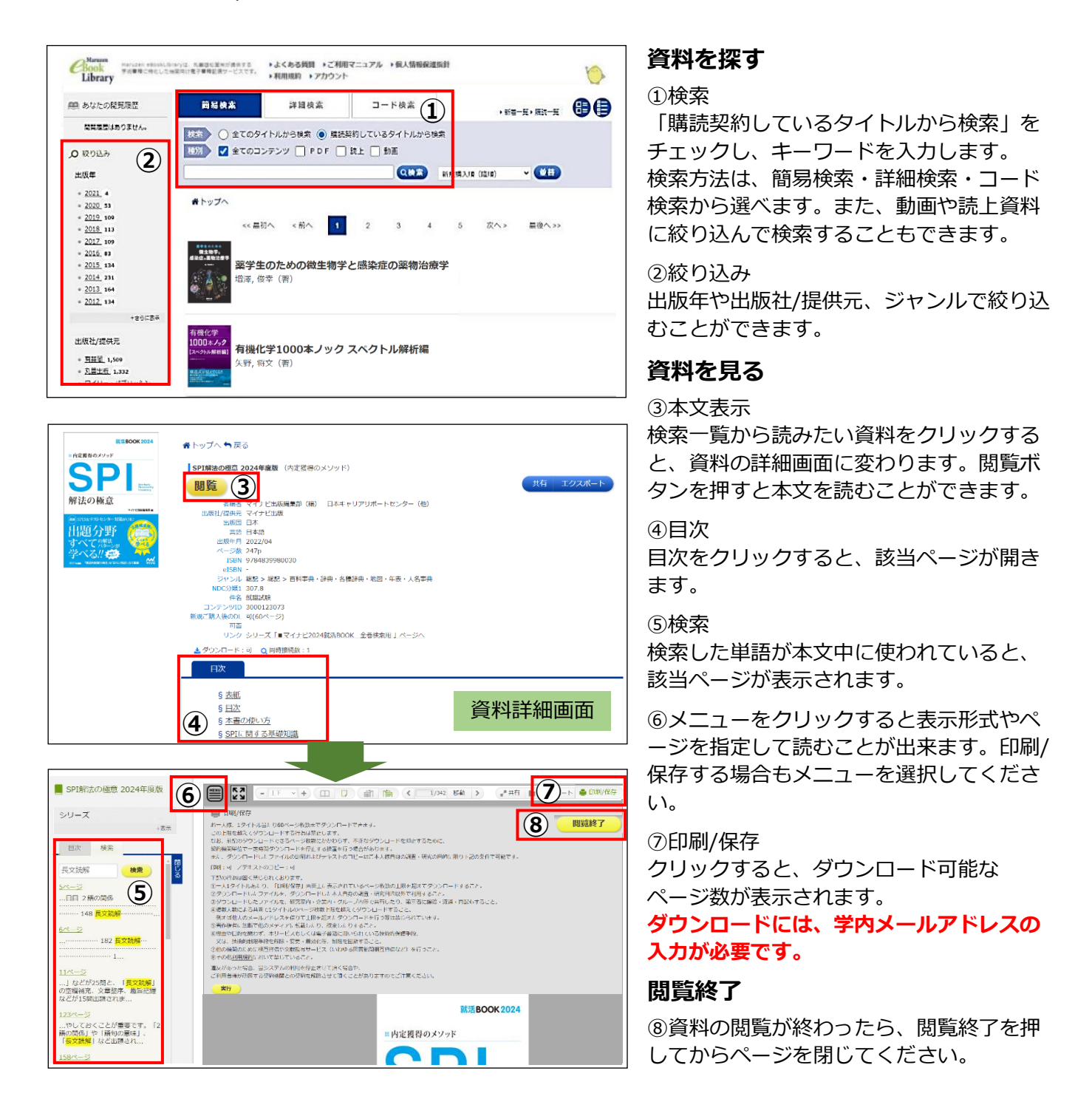

**ダウンロードの方法** 禁止事項に違反すると、大学全体で利用停止などのペナルティが発生します。 ルールを守って利用してください。

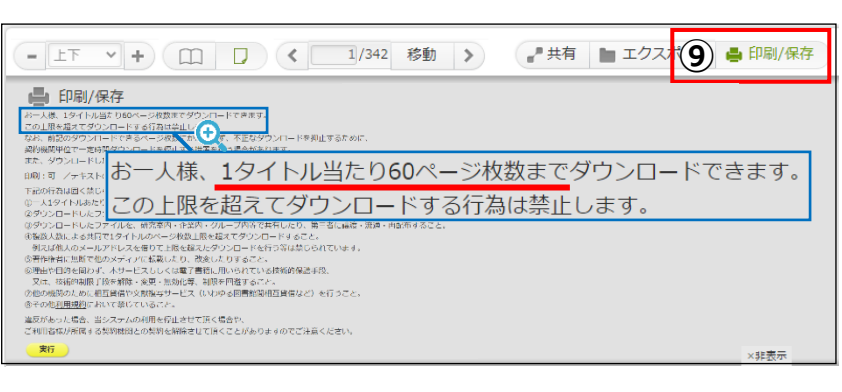

#### メールアドレス入力

 $\overline{a}$ 

視聴

ダウンロードのご利用にあたり「利用目的」、「プライバシーポリシー」および「ダウンロードに使用するメールアドレス」に ご同意いただく必要がございます。 【利用目的】 ご入力いただくメールアドレスは以下の目的で利用いたします。 ーパッ・2007年、アップ・ロバッパ・ファン・マック・ファン・ファンロードを行うための認証に利用いたします。<br>- ダウンロードを行うための認証に利用いたします。<br>- ダウンロード上限ページ枚数を超えたダウンロードの検知に利用いたします。 ・・ッフノロートエはヘーンKRaxicleJALのアンロートのKRailへMHSバルリュッ。<br>・利用規約および利用規約に基づいた制限の範囲を逸脱したご利用の可能性が判明した場合は、<br>ご所属の機関様に対してメールアドレスの情報と合わせてその旨ご連絡をする場合がございます。 【プライバシーポリシー】 【ノラ・ハハン ハウン /<br>・当社のプライバシーポリシー(「個人情報保護方針」および「個人情報のお取扱いについて」)は、 以下のリンク先に記載の通りです。

https://yushodo.maruzen.co.jp/privacy/

【ダウンロードに使用するメールアドレス】

- ・<br>お一人様お一つのメールアドレスに限ります。

f **⑩** メールアドレス I 確認用メールアドレス 「利用目的」、「プライバシーポリシー」および「ダウンロードに 使用するメールアドレス」に同意しました。 f 送信 キャンセル ļ

ドメイン「maruzen.co.jp」からのメールを受信できるよう設定をお願いいたします。

⑨ダウンロードページ数の確認 「閲覧画面」にある「印刷/保存」ボ タンをクリックすると、ダウンロード できるページ数が表示されます。 確認できたら「実行」ボタンを押して

ください。

※資料によってダウンロードができな い場合もあります。

### ⑩学内メールアドレスを入力し、 「利用目的」「プライバシーポリシー」 を読んで、チェックボックスにチェッ クをいれて「送信」ボタンを押してく ださい。

⑪学内メールに「認証コード」と「パ スワード」が届きます。「認証コード」 を画面に入力し、送信ボタンを押して ください。

⑫ダウンロード範囲画面に切り替わる ので、ダウンロードしたいページ枚数 を入力します。「実行」ボタンをクリッ クするとダウンロードが開始されま す。

※ダウンロードをしたファイルを開く 際にメールに記載されたパスワードが 必要です。

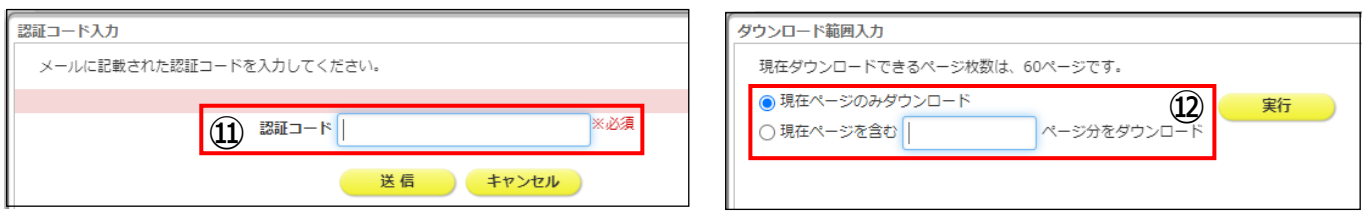

Í I

■■)) 電子書籍には、動画資料や本文を音声で再生できる読み上げ機能がついた資料もあります。

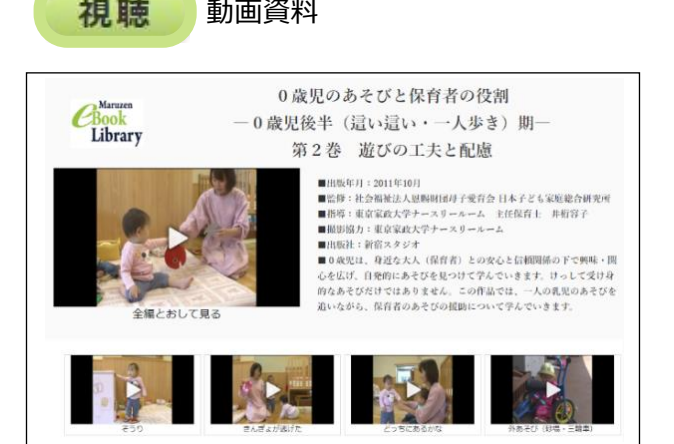

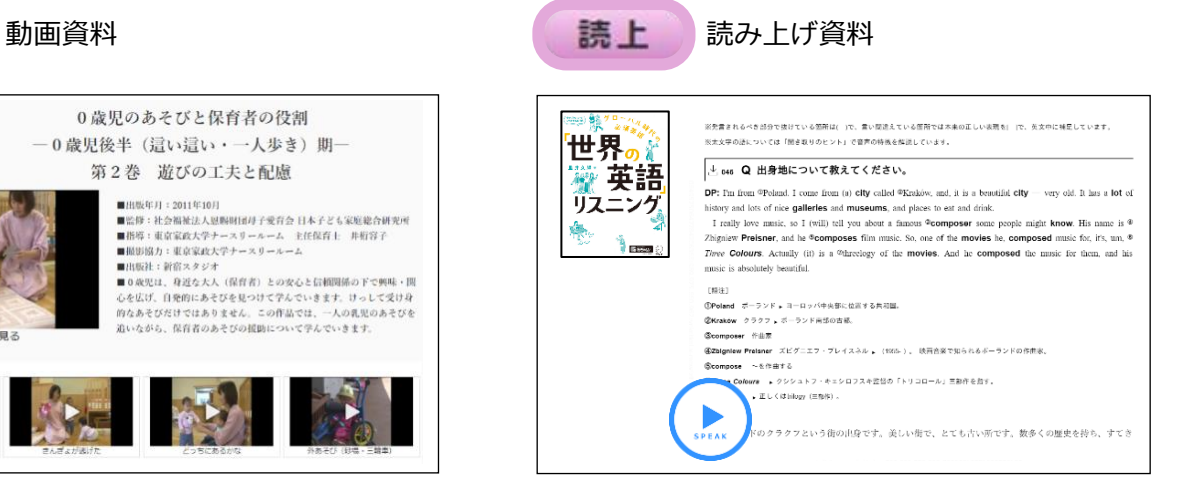

### データベースの利用について

データベースは、様々な論文や図書、新聞記事などを探すことができる検索システムです。その分野に応じて データベースを使い分けましょう。

学内のみで利用できるものや、ID・パスワードが必要なものもあります。詳しくは図書館ホームページを参照 してください。

### **1.国内の資料を探す**

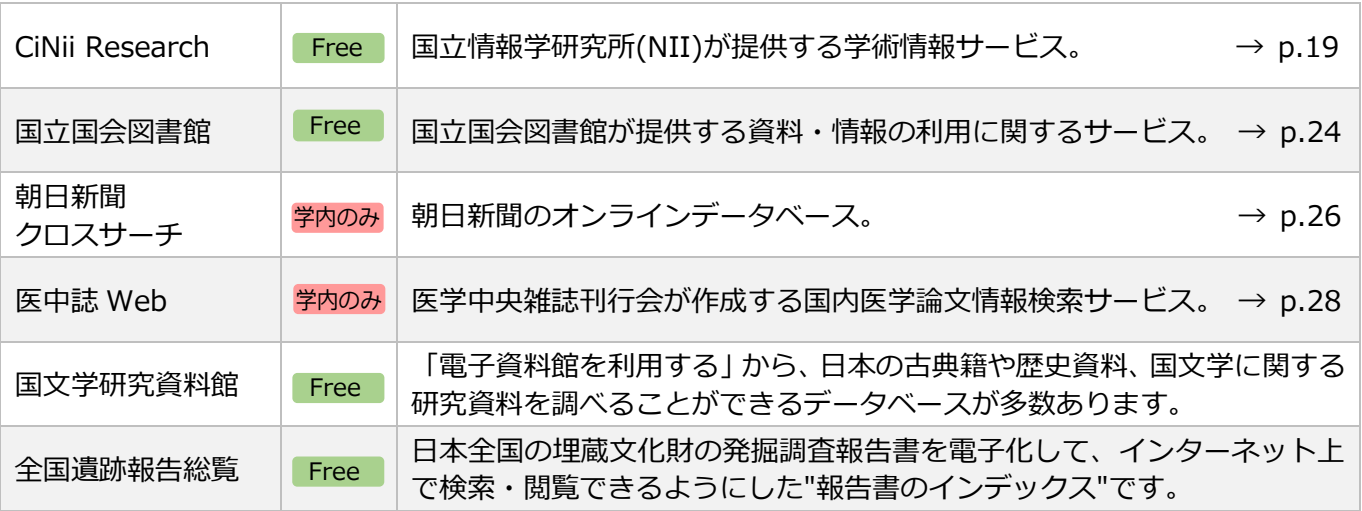

### **2.海外の資料を探す**

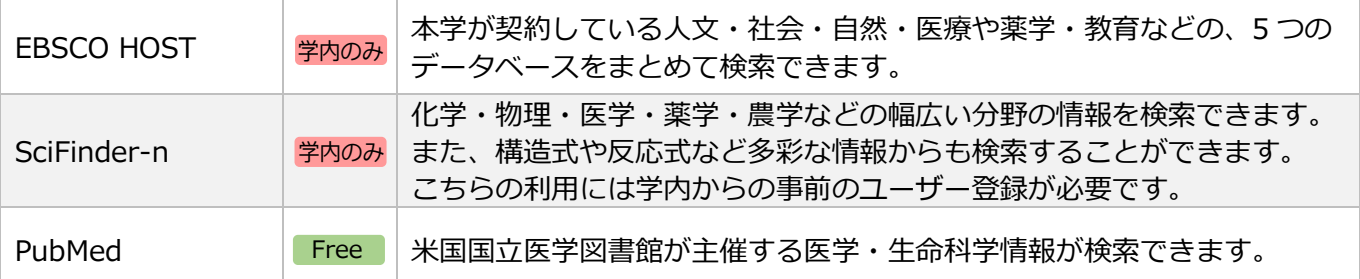

### **3.知っていると便利!!**

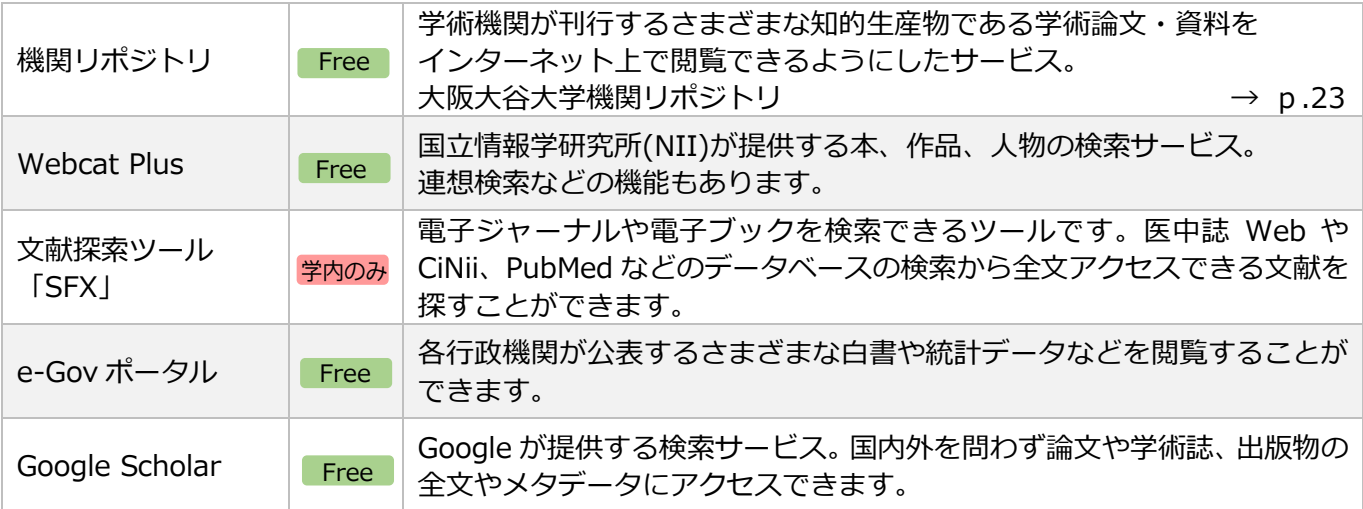

上記以外にも使えるデータベースがたくさんあります。ぜひ一度チェックしてみてください。

### CiNii Research (国立情報学研究所 学術情報ナビゲータ)

CiNii Researchは、論文、図書・雑誌や博士論文などの学術情報を検索できるデータベース・サービスです。 学協会刊行物・大学研究紀要・国立国会図書館の雑誌記事索引データベースなどの学術論文情報を検索でき るほか、文献だけでなく研究データやプロジェクト情報など研究活動に関わる多くの情報を検索できます。 無料公開されているものや他のデータベースへのリンクも貼られているため、すぐに論文を読みたい時に 便利です。利用登録の必要がないので自宅やスマートフォンからでも調べることができます。

### **1.検索方法**

(1)図書館データベースよりCiNii Researchを選択します。(Googleなどから検索することもできます。) (2)簡易検索画面でキーワードを入力し、検索をクリックします。

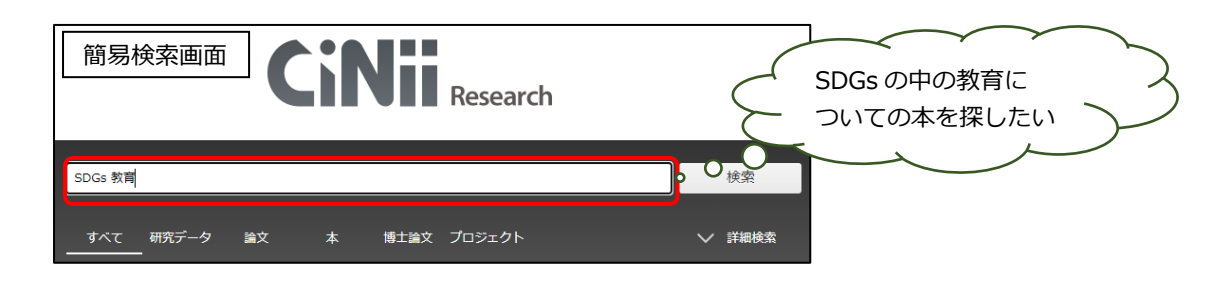

### **2-1.検索結果の見かた**

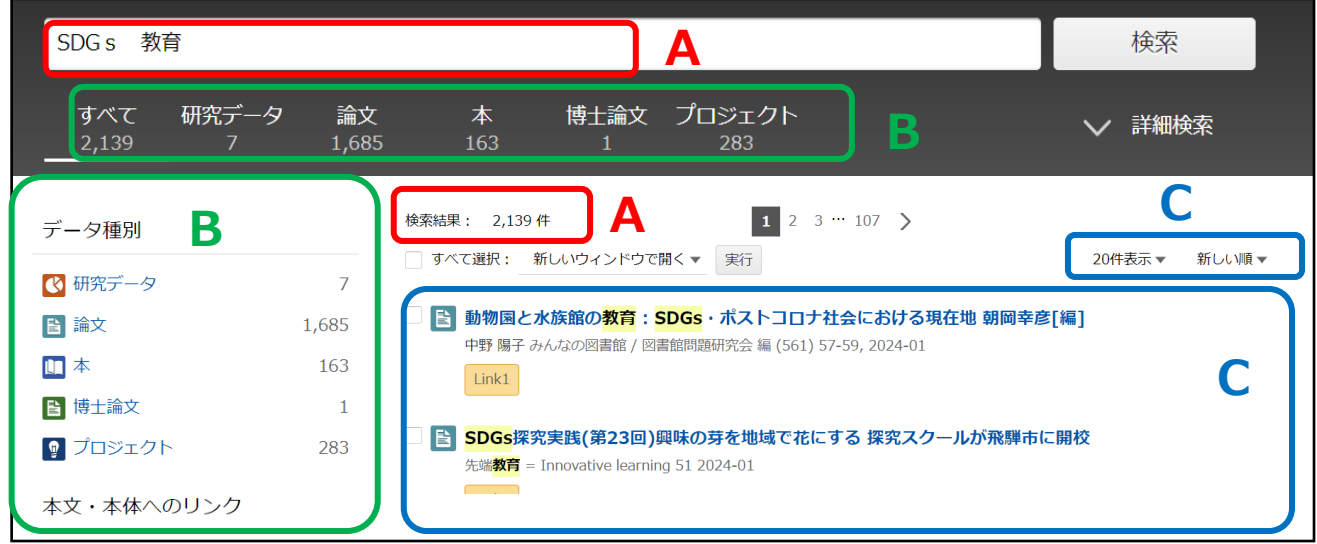

A: 検索結果・ページ移動 入力したキーワードとそのキーワードに合致した件数を表示します。

B: データ種別・絞り込み

検索した結果を、データ種別ごとに見ることができます。 データ種別のほかに、「本文・本体へのリンク」「期間」「資源種別」などから 絞り込むことができます。

C: 検索結果の簡略情報・並び替え 検索語を太字、背景色を黄色にし、どこにヒットしたか分かりやすく表示しています。 また、表示順序や表示件数を変更して再表示することもできます。

### 《論文・本の簡略情報の見かた》

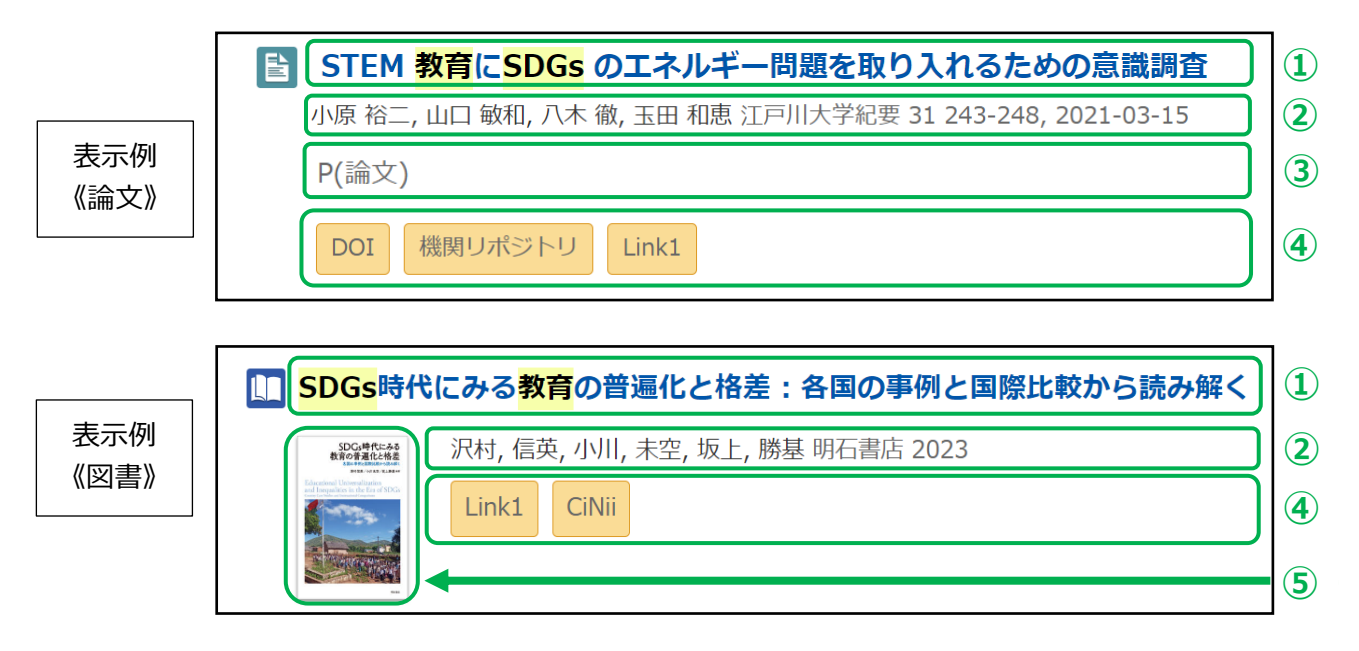

- ① 図書・論文名が記載されています。タイトルをクリックすると、詳細表示画面を表示します。
- ② 著者名、刊行物名、巻・号、ページ、出版年、版が記載されています。
- ③ 抄録を含む論文の場合は、抄録の一部が表示されます。
- ④ 各種リンク先があれば表示されます。
- ⑤ 図書表紙画像がある場合は、ここに表示されます。

### **2-2.詳細表示画面**

論文の詳細表示画面を例にして説明します。

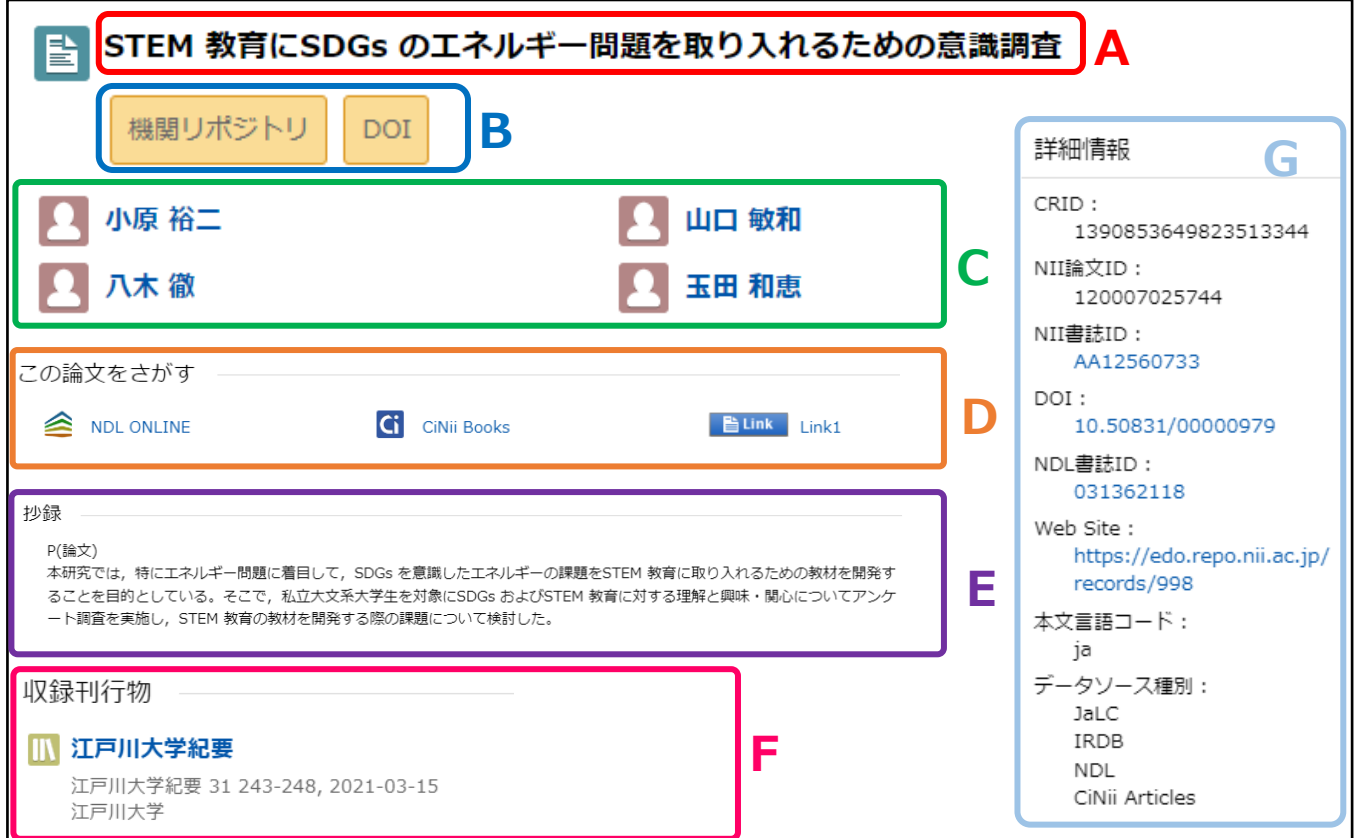

- **A**: 論文のタイトル 論文のタイトルが表示されます。
- **B**: 論文へのアクセス・参考文献/被引用文献へのリンク 本文等へのリンクです。 機関リポジトリ DOI などのオレンジのマークをクリックすると、 本文 PDF や他のデータベースなどへと移動します。 ※他のデータベースに移動しても本文や PDF が閲覧できない場合もあります。 また、 ■ <sup>参考文献</sup> く 被明用文献 がある場合は、その箇所へのリンクも表示されます。
- **C**: 著者の情報 著者の情報(著者名、著者所属)が表示されます。 著者名にはリンクが張られており、クリックすると著者の詳細表示画面が表示されます。
- **D**: 論文を探す 国立国会図書館や大学図書館などの所蔵情報へのリンクです。 **G ciNii Books をクリックすると CiNii Books の図書・雑誌詳細表示画面へ移動します。(→p.22)**
- **E**: 抄録 論文の要点を短くまとめたものがある場合、ここに表示されます。
- **F**: 収録刊行物の情報 論文を収録している刊行物名・巻号・ページ数・ 出版年・出版者等の情報が表示されます。

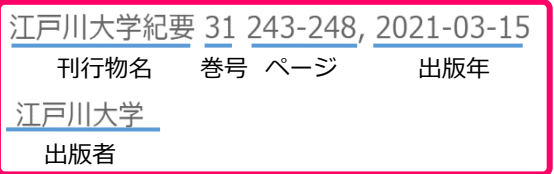

- **G**: 詳細情報 論文に関する詳細なデータが表示されます。 収録刊行物の ISSN や DOI などのリンクが表示されます。 NII 書誌 ID の数字をクリックすると、CiNii Books の収録刊行物情報へと移動します。
- **H**: 参考文献/被引用文献 この論文が引用している参考文献、 この論文が引用されている文献がある場合、 右図のように一覧が表示されます。

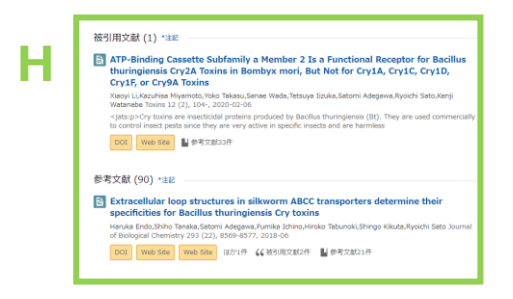

### **★ 詳細検索を使ってみよう**

簡易検索の詳細検索の横にある [V] を クリックすると詳細検索画面が表示されます。

- 詳細検索は、タイトルや著者名・ISSN や 出版年など条件を細かく指定して、 より絞り込んだ検索ができます。
- 本文へのリンクがあるものだけを探したい場合 本文リンクありにチェックを入れて 絞り込み検索ができます。
- 検索するデータソースを限定したい場合は 当該データソースにチェックを入れることで 絞り込めます。

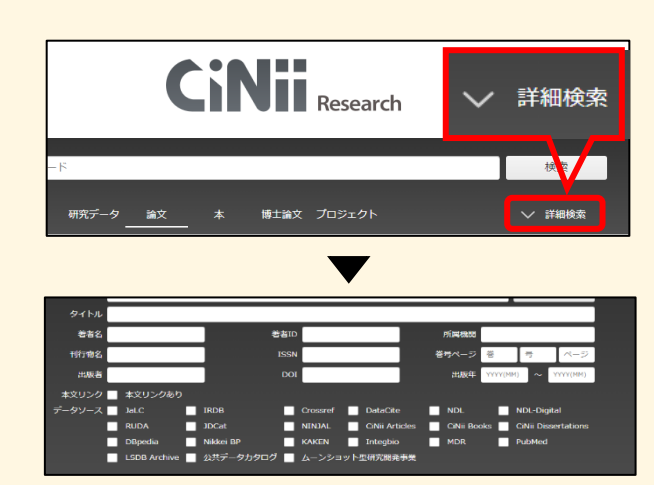

### **2-3. [D:この論文をさがす]補足**

[この論文をさがす]にある CiNii Books をクリックすると図書・雑誌の詳細画面が表示されます。 詳細画面では、資料の詳細や所蔵のある図書館が一覧で分かります。

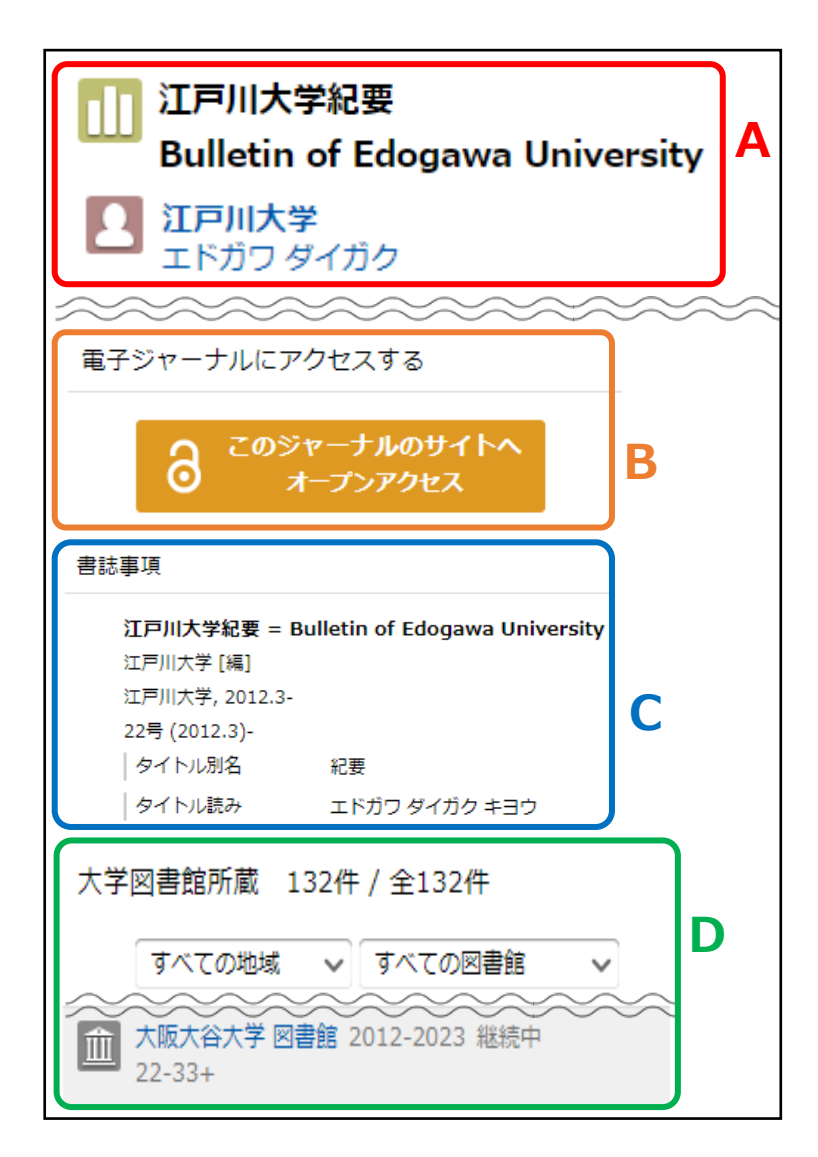

- **A**: 資料タイトル、著者の情報 資料タイトル、著者名が表示されます。
- **B**: 電子ジャーナルへのアクセス 機関リポジトリや J-STAGE などに 登録されている雑誌の本文公開ページへ のリンクです。 (※リンクがあっても公開されていない ものもあります。)

**C**: 書誌事項 タイトル、著者名、シリーズ名/番号、 出版者、出版年、版、巻冊次などの 情報が表示されます。

**D**: 大学図書館所蔵 資料を所蔵する図書館が表示されます。 ここを見ると、本学で所蔵しているか どうか、所蔵巻号・年がわかります。 配架場所は OPAC を使って確認して ください。

→ 検索方法は p.9~参照

### **2-4. 電子リソースへのアクセスについて**

CiNii Books の書誌事項の下に電子リソースにアクセスすると表示される場合、連携している データベースの本文公開ページへアクセスすることができます。 NDL デジタルコレクション限定公開と表示されている場合、図書館内の専用端末より 本文閲覧できるものもありますので、カウンターまでお越しください。(p.24 参照) ※電子リソースとは、データベース、電子ジャーナル、電子書籍などの電子化された資料・ツールのこと。

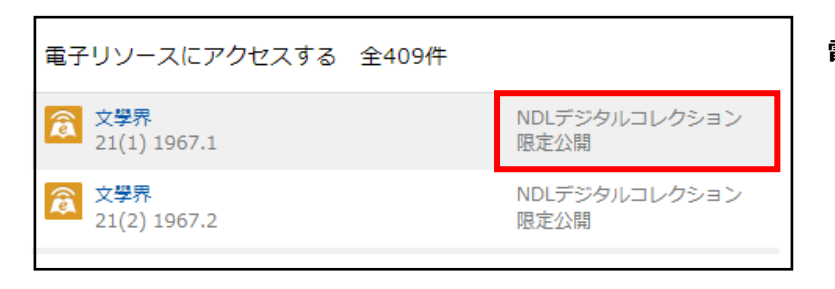

**電子リソースの例**

- ・ NDL デジタルコレクション
- ・ 国書データベース
- ・ 全国遺跡報告総覧

### 機関リポジトリ

機関リポジトリとは、大学や研究所などの学術機関によるさまざまな知的生産物である学術論文・資料(研究 紀要論文、学術雑誌論文、研究報告、各種教材など)を収集し、電子的に保存し、インターネットを介して学 内外に提供するシステムのことをいいます。

### **大阪大谷大学 機関リポジトリとは**

本学の研究・教育成果(紀要論文、学位論文など)は、学術研究や教育の発展と社会への貢献につながるように、 インターネット(機関リポジトリ)から無償で公開しています。

(本学で生産された全ての学術資料が公開されているわけではありません。)

### **本学機関リポジトリのアクセス方法**

図書館ホームページ⇒機関リポジトリ

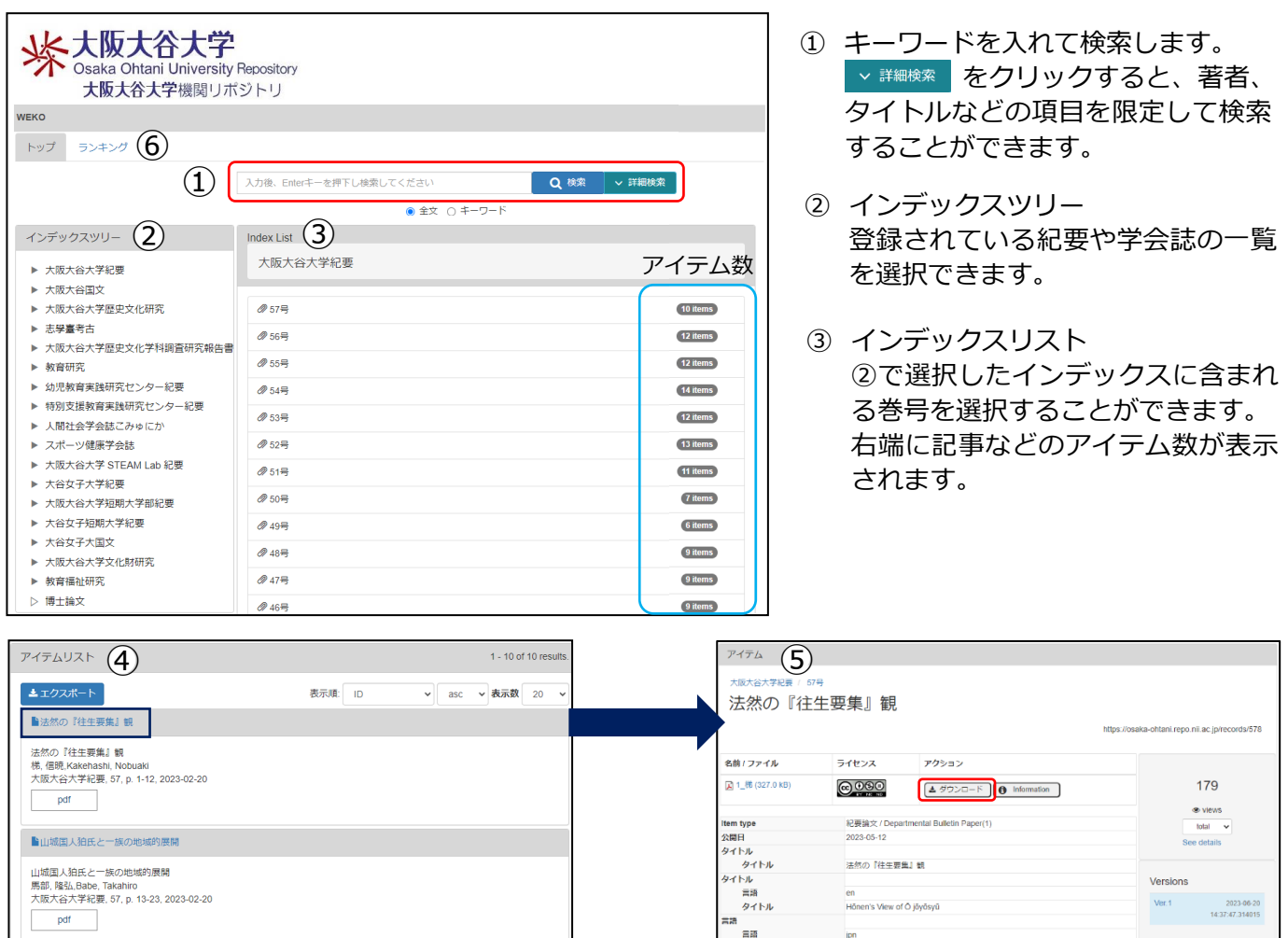

- ④ アイテムリスト ③で巻号をクリックすると、アイテムリスト が表示されます。
- ⑤ 閲覧したいタイトルをクリックすると、 記事の詳細画面が表示されます。資料を ダウンロードすることができます。

<del>三路</del><br>三語 pn

⑥ ランキング…閲覧数やダウンロード数などのランキングが表示されます。(統計期間は 1 年間)

### **他大学など他機関の機関リポジトリを探すには**

各大学の機関リポジトリは、図書館のホームページなどからアクセスできます。 図書館のホームページ等で探すのが難しい場合は、Google 等の検索フォームに機関名。(スペース)機関リポ ジトリで検索してください。

### 国立国会図書館の Web サービス

国立国会図書館(National Diet Library = NDL)は、日本唯一の国立図書館として、納本制度に基づき国内の 出版物を収集し、蔵書を構築しています。納本制度開始以前の日本の出版物も収集されており、所蔵資料数は 日本最大です。

※納本制度・・国内で発行されたすべての出版物を国立国会図書館に納入する制度

### **国立国会図書館サーチ(NDL SEARCH)**

 国立国会図書館と全国の図書館等が保有する所蔵資料の ほか、インターネットから閲覧できるデジタルコンテンツ や、出版情報等を統合的に検索できるサービスです。

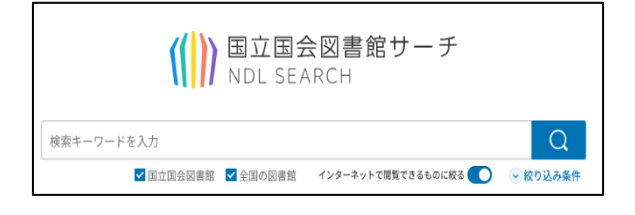

〈検索方法〉

(1)図書館データベースより「国立国会図書館」を選択します。(Google などでも検索できます)

(2)国立国会図書館ホームページから | (||) ■立国会図書館サーチ をクリックします。

(3)検索画面でキーワードを入力し、検索をクリックします。

検索結果からタイトルをクリックして書誌詳細画面を 開いたときに「図書館・個人送信サービスを利用する」 と表示されていたら、カウンターで申込むと 図書館内の専用端末から閲覧することができます。

■ 図書館・個人送信サービスを利用する □ 収録元データベースで確認する 国立国会図書館デジタルコレクション

### **リサーチ・ナビ**

調査のポイントや参考になる資料、便利なデータベース、 使える Web サイトなど、調べものに役立つ情報を特定の テーマ・資料群別に紹介するサービスです。 国立国会図書館サーチでの検索結果にも、調べ方のヒントや 事例の項目で提供している情報を表示しています。

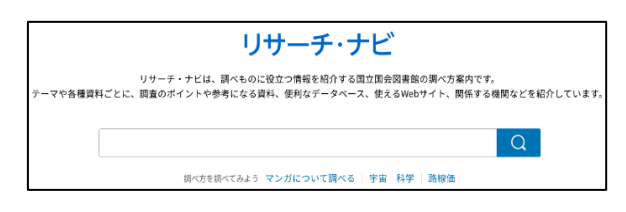

〈検索方法〉

(1)図書館データベースより「国立国会図書館」を選択します。(Google などでも検索できます)

(2)国立国会図書館ホームページから | リサーチ・ナビ | をクリックします。

(3)検索画面でキーワードを入力し、検索をクリックします。

### **国立国会図書館デジタルコレクション**

国立国会図書館で収集・保存しているデジタル資料を 検索・閲覧できるサービスです。

「送信サービスで閲覧可能」となっている資料も カウンターで申込むと図書館内の専用端末から 閲覧することができます。

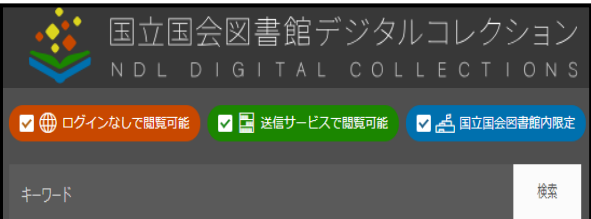

### 新聞記事を探す

新聞の形態には次のようなものがあります。

- ・ 原紙(新聞そのもの)
- ・ 縮刷版(紙面のサイズを縮小して全ページを掲載した書籍)
- ・ マイクロフィルム(紙面を縮小してフィルムに焼き付けたもの)
- ・ CD-ROM(新聞記事をパソコンで閲覧でき検索機能もある)
- ・ データベース

### **調べたい新聞記事の日付がわかっているとき**

原紙や縮刷版などを見ます。 原紙は本館カウンター前に朝夕刊 1 週間分をファイルし

ています。それ以前の分を利用したい場合は、カウンタ ーにある閉架閲覧願に必要事項を記入して、申込んでく ださい。(過去 1 年分保存)

縮刷版は古いものは江戸後期からあります。 別館集密 2 層(過去 5 年分)と分館書架(それ以前分)に 分けて配架しています。 ※分館書架の縮刷版はカウンターでの申込みが必要で す。

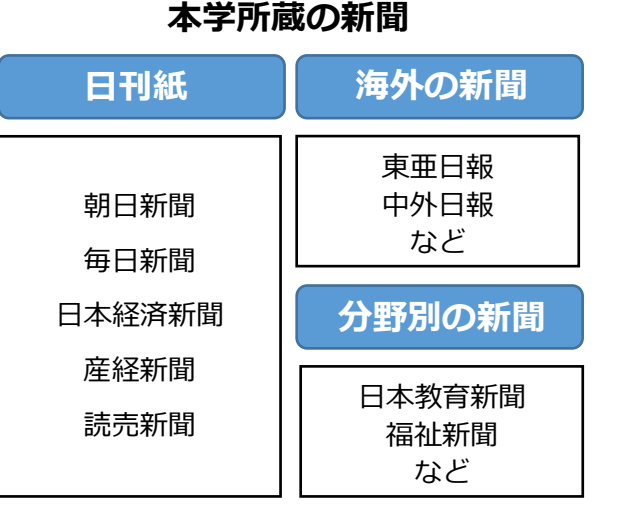

### **新聞記事の日付がわからないとき:記事内容・テーマから探す**

### **雑誌『切抜き速報』で探す**

各専門分野の新聞報道記事を分野ごとに出来る限り集めてまとめた月刊誌です。 図書館には『教育版』『食と生活版』『保育と幼児教育版』の 3 分野があります。

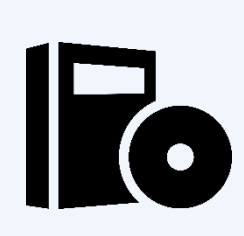

### **【CD-ROM】で探す**

本館 1 層視聴覚コーナーにある CD-ROM 専用端末を使います。 本学で使用できる CD-ROM は「戦後 50 年朝日新聞見出しデータベース (1945~)」「CD 毎日新聞(1997 年~) 」などです。

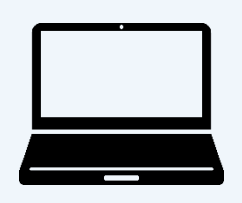

**データベース 『朝日新聞クロスサーチ』で探す**(学内のみ利用可) 朝日新聞の記事・アエラの記事・週刊朝日の記事の全文が検索できる データベースです。  $\rightarrow$ p.26 へ

### 朝日新聞クロスサーチ

朝日新聞クロスサーチは、朝日新聞の記事・アエラの記事・週刊朝日の記事の全文が利用できます。 学内のインターネット端末でアクセスできます。(学外からはアクセスできません。) 図書館ホームページのデータベース → 【朝日新聞クロスサーチ】

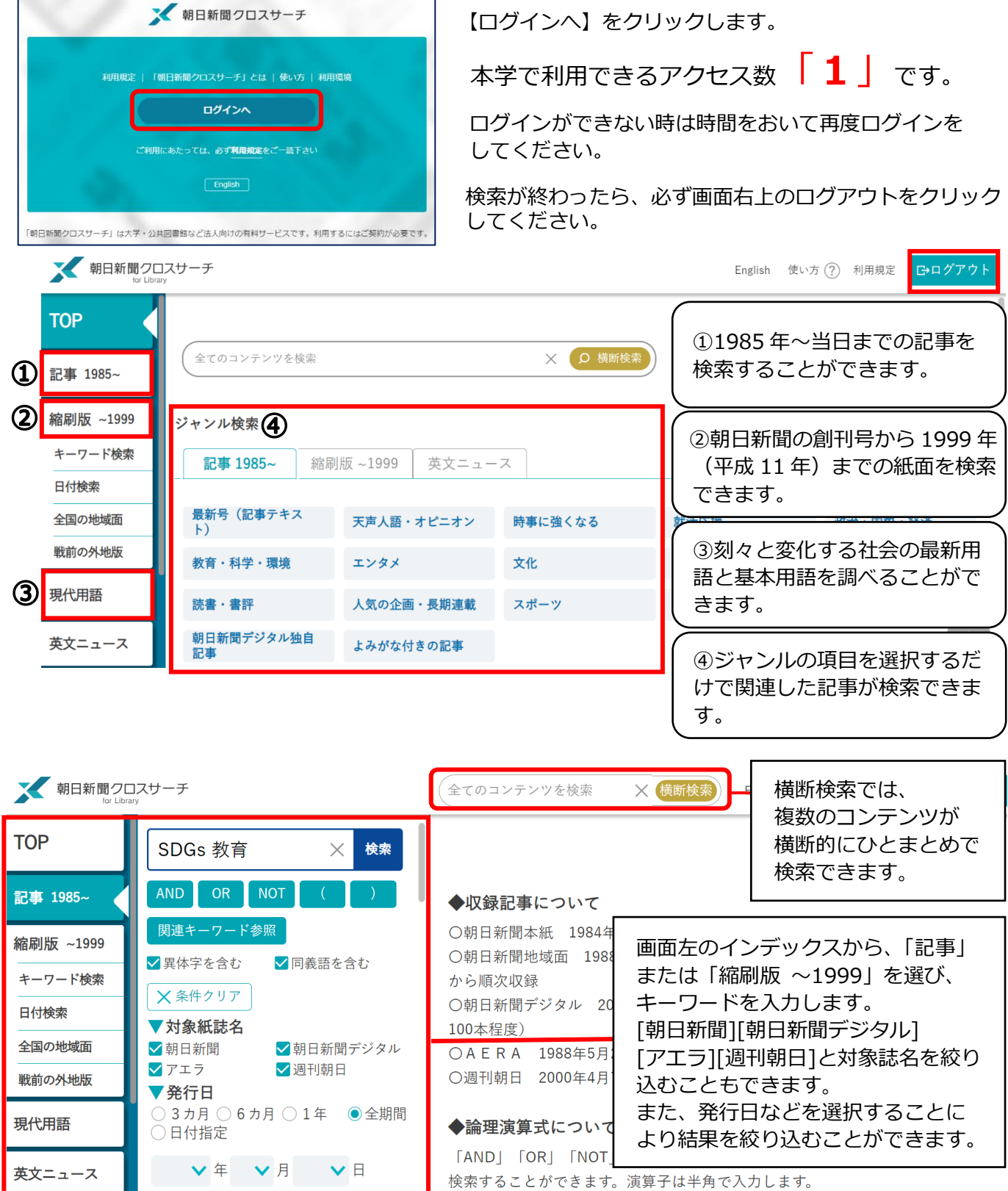

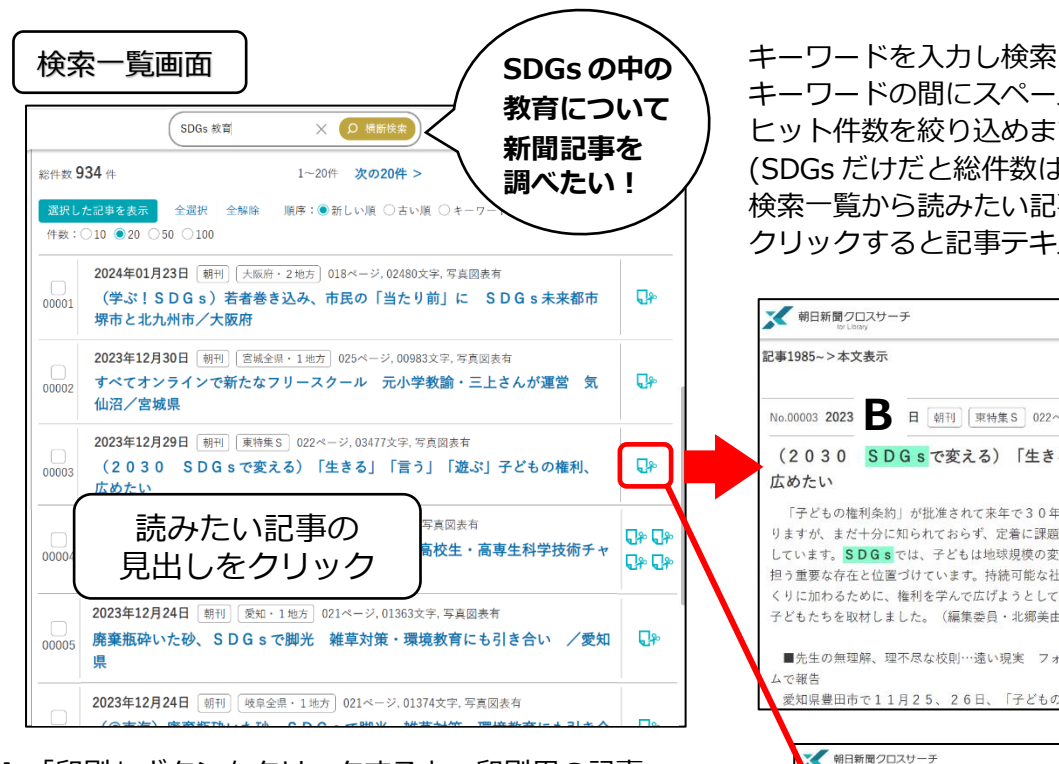

**A.**「印刷」ボタンをクリックすると、印刷用の記事、 本文画面(プレビュー画面)が別ウィンドウで開き、 記事本文を印刷することができます。 印刷の際には、ページ下の著作権についてをよく読み 利用規約にしたがって印刷してください。

**B.** 検索キーワードは背景に色がついて表示されます。

**C.** 記事内のサムネイル(縮小画像)か、記事一覧の マークをクリックすると切抜き画像が表示されます。

朝日新聞クロスサーチ **Gログアウト**  $\ddotsc$ ジャンル検索 **TOP** 全てのコンテンツを検索 TOP ページでは 17 のジャンルから読みたい ╳ ○ 横断検索 記事を選択できます。 記事 ジャンル検索 ジャンルを選び、記事のタイトルをクリック 縮刷版 ~1999 記事 縮刷版 ~1999 │ 英文ニュース すると一覧画面が表示されます。 キーワード検索 「最新号(記事テキスト)」を選ぶと「朝刊 最新号(記事テキスト) 天声人語・オピニオン 日付検索 時事に強くなる (本紙)」「夕刊(本紙)」「アエラ」の最 全国の地域面 就活応援 政治・国際・経済 教育・科学・環境 新号を検索・表示できます。 戦前の外地版 エンタメ 文化 くらし・健康 「就活応援」や「時事に強くなる」「全国ふ るさと記事」などのジャンルもあり、就職活 就活応援 現代用語 動の情報収集や特定の地域の記事を探したい 就活関連記事/発創カンパニー/へぇな会社(~2018年3月)/凄腕しごとにん/ 凄腕つとめにん (2019年3月) /企業ニュース (※分類) /Newl働くってなんですか/ 英文ニュース ときにも活用できます。 職場のホ・ン・ネ/at r k/知る就活 (~2019年3月) / 。<br><mark>④</mark>働き方改革(〜2017年8月)/ 就活する君へ (~2018年5月) へ 人物 はたらく気持ち (~2016年3月) /週刊シュ 2016年6月) ■ 朝日新聞クロスサーチ (就活 OR 就職活動 00003 2022年04月04日 明日 朝刊 第一1 023 記事一覧画面 R KhinkGender) ジェンダン 記事テキスト **TOP 総件数 8,509件** 就活 OR 就職活動 検索  $1^{\sim}2$  $\times$ 選択した記事を表示 全選択 全解除 AND OR NOT 歴史のなかで、女性たちはどのような状況に置かれ<br>2ジェンダーギャップ (男女格差) の現状は――。 記事 歴史のなかで、女性たちはどのような状況に置かれて<del>。<br>このシェンダーギャップ(男女格差)の現状は一一、来香から主に悪校で、この主ながら教科書では、地歴・公民を中心に、多くの教科でジェンダーに関する教科書では、地歴・公民を中心に、多くの教科でジェ<br>こう年生が学ぶ教科書では、地歴・公民を中心に、多くの教科でジェン<br>また、ことを重視する新学習指導要請もふまえ、教科書各社は日本の<br>課題の一つであるジェンダー問題をさまざまな角度から取り上げた。</del> 順序: ●新しい順 ○古い順 ○キーワードの多い順 )主に局权<br>)教科でジェ 第2章<br>教科をまた 第223 件数:○10 ●20 ○50 ○100 縮刷版 ~199 ■ 星体字を含む ■ 同義語を含む 2022年04月04日 [朝刊] 教育1 023ページ, 01719文字, 出界地 キーワード検索 X条件クリア  $Q_{\hat{r}}$ **Ballacent**  $\cup$ 日付検索 (ThinkGender) ジェンダー、教科書で多角 東京書籍の「世界史探究」は、学習内容とジェンダーを開通させた説

キーワードの間にスペースを入れて検索をすると ヒット件数を絞り込めます。(例:「SDGs␣教育」) (SDGs だけだと総件数は、4051 件) 検索一覧から読みたい記事の見出しを クリックすると記事テキストが表示されます。

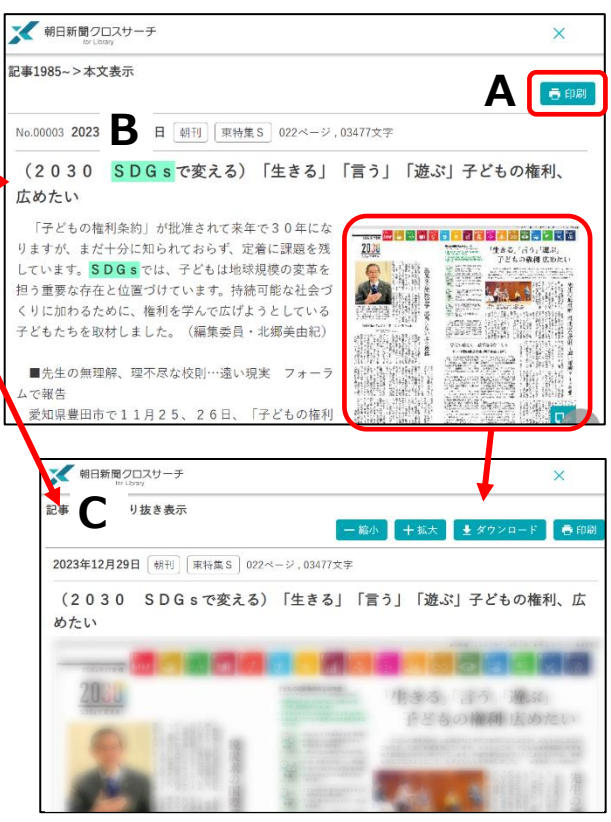

### 医中誌 Web

国内で発行された、医学・歯学・薬学・看護学及び関連分野の定期刊行物、のべ約 7,800 誌から収録した 約 1,500 万件の論文情報を検索することができます。

**1. アクセス方法** [学内利用のみ] 図書館 ホームページのデータベース → 【医中誌】

### **2. 検索方法**

キーワードを入力して検索します。 プルダウンで、著者名や収載誌などを選んで検索もできます。

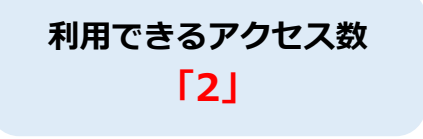

検索が終わったら、必ず画面右上の ログアウトをクリックしてください。

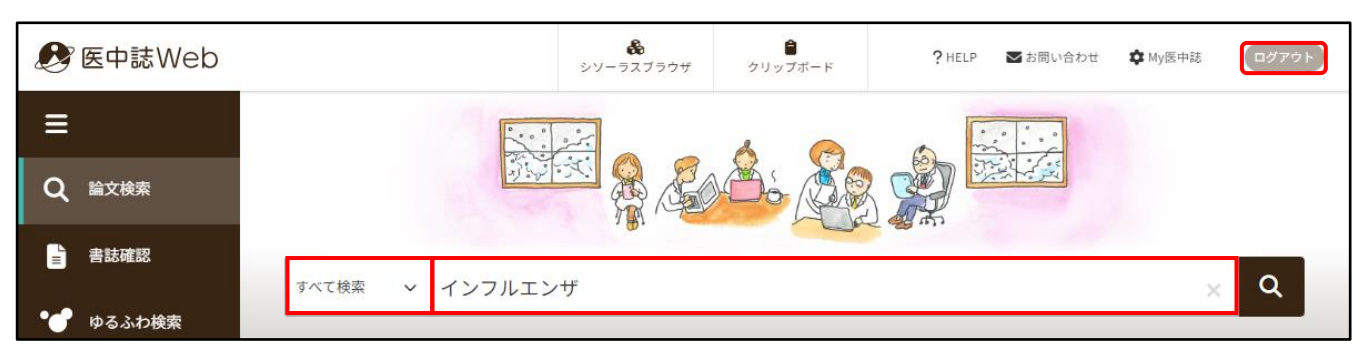

### **検索結果の見かた**

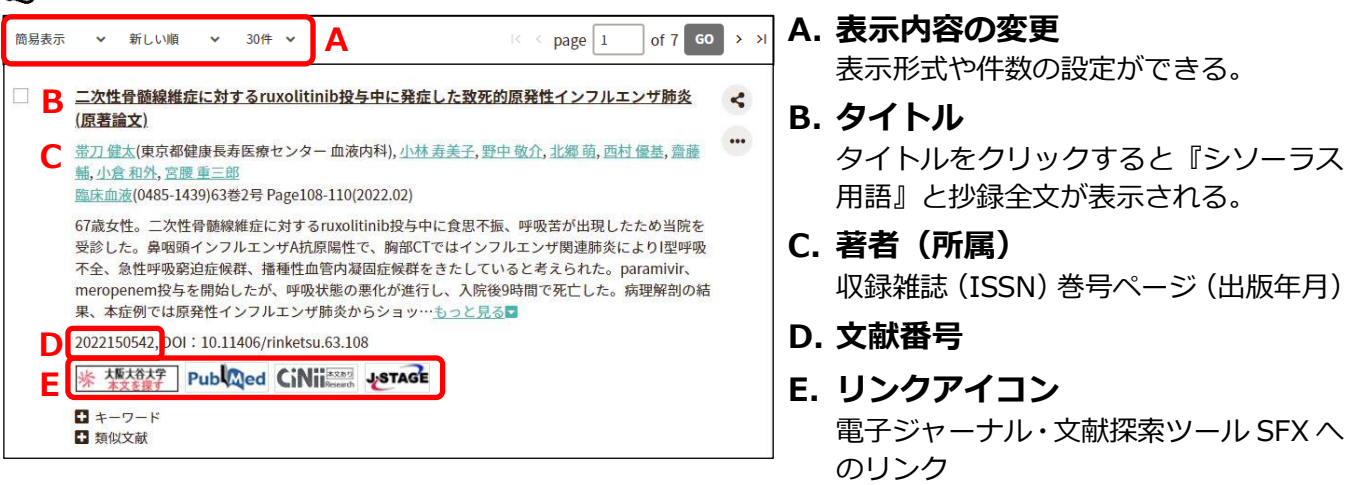

### **リンクアイコン(一部)について**

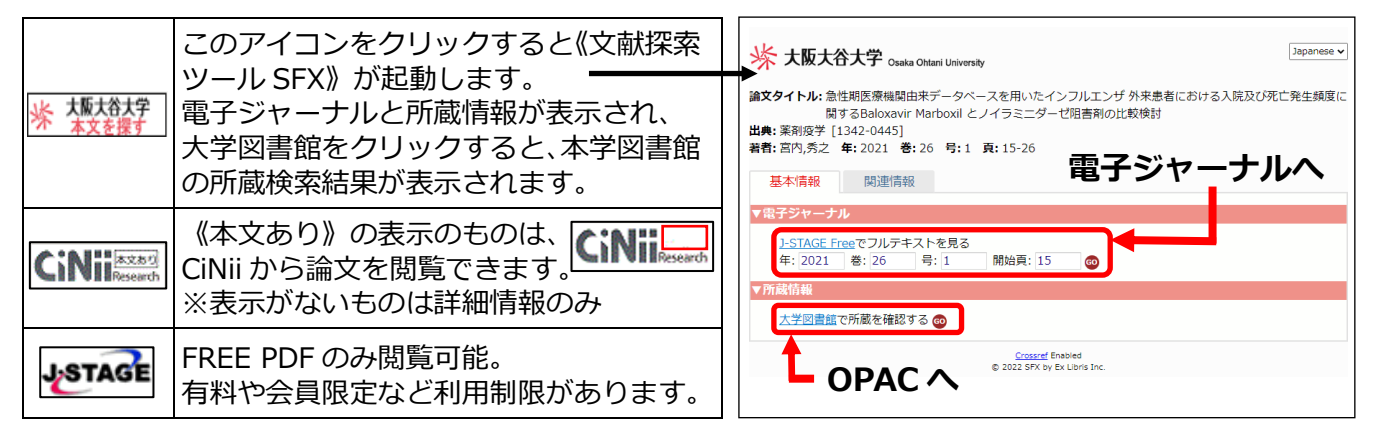

### **論文の表示方法**

リンクアイコンをクリックすると、各サイトの論文ページが表示されます。

CiNii《本文あり》の場合、CiNii 検索結果が表示されるので、機関リポジトリ・Web Site をクリックします。

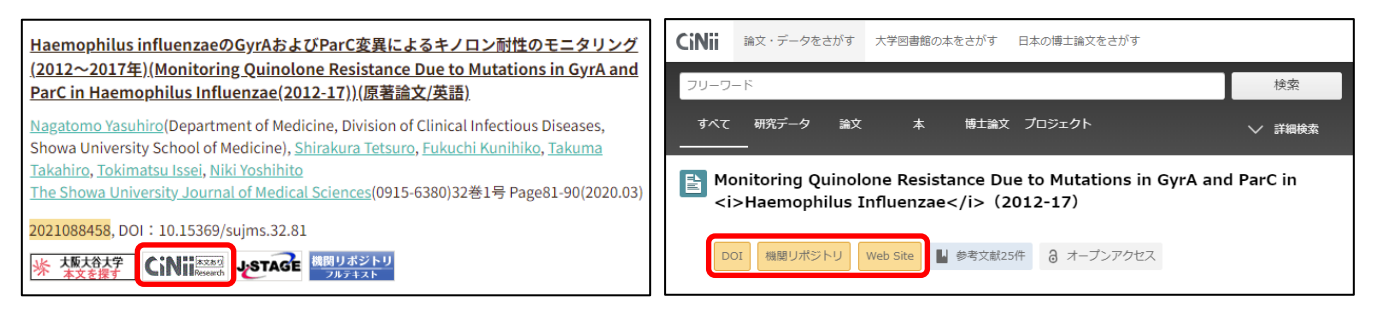

### **検索結果を絞り込む方法**

- ① 絞り込み条件の横にある マークをクリックして、全ての絞り込み条件を表示させます。
- ② 絞り込みたい条件を選び、簡易表示の横にある 図マークをクリックします。
- ③ 検索結果の画面に戻るので、 マークをクリックして検索します。

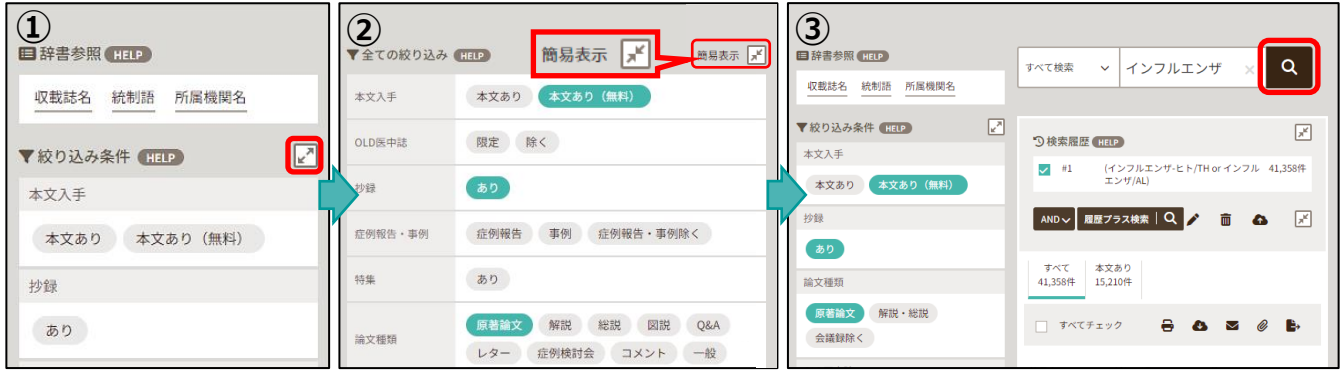

履歴プラス検索は、検索履歴を利用して複数の履歴を組み合わせた検索や、 さらに結果を絞り込んだ検索が行えます。

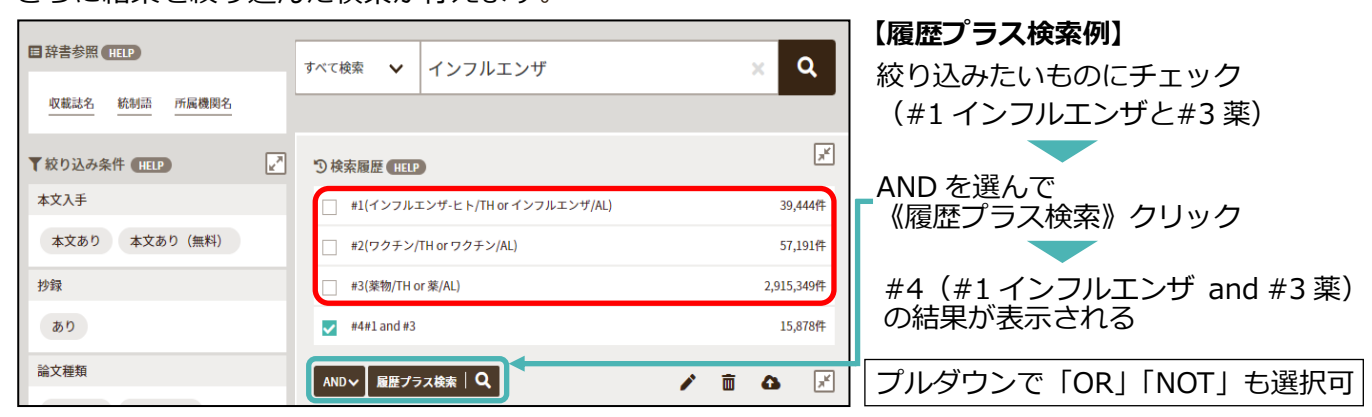

### **ゆるふわ検索**

ゆるふわ検索は、検索キーワードがわからない 時などに、「ゆる~い検索手順で、ふわっとした テーマでも検索できる」機能です。

自分で作成した文章、ニュース記事、論文抄録 などを入力して検索すると、テキストを分析し、 医中誌データベースの中から類似度が高い順に 結果を表示します。

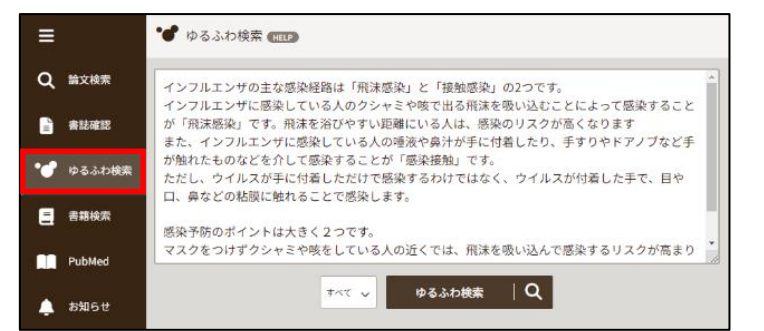

### **My Library**

My Library (マイライブラリー)とは、ID とパスワードで管理された個人の図書館利用ページです。 学内・学外からアクセスできます。借りている資料の確認や貸出延長、今まで借りた資料の履歴、電子 書籍の閲覧などができます。

### **アクセス方法**

【初期設定】ID=学籍番号(U を除く数字のみ)パスワード=生年月日(6~8桁) 2000 年 9 月 1 日生まれの場合、 200091、2000091、2000901、20000901 のいずれかになります。 初期設定のパスワードはログイン後にメニューから必ず変更してください。 ご不明な点は図書館カウンターまでお問い合わせください。 大学ホームページ → 図書館トップページ → My Library (My CARIN) → ログイン

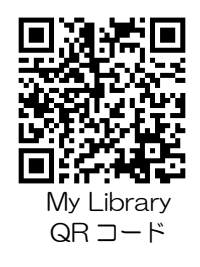

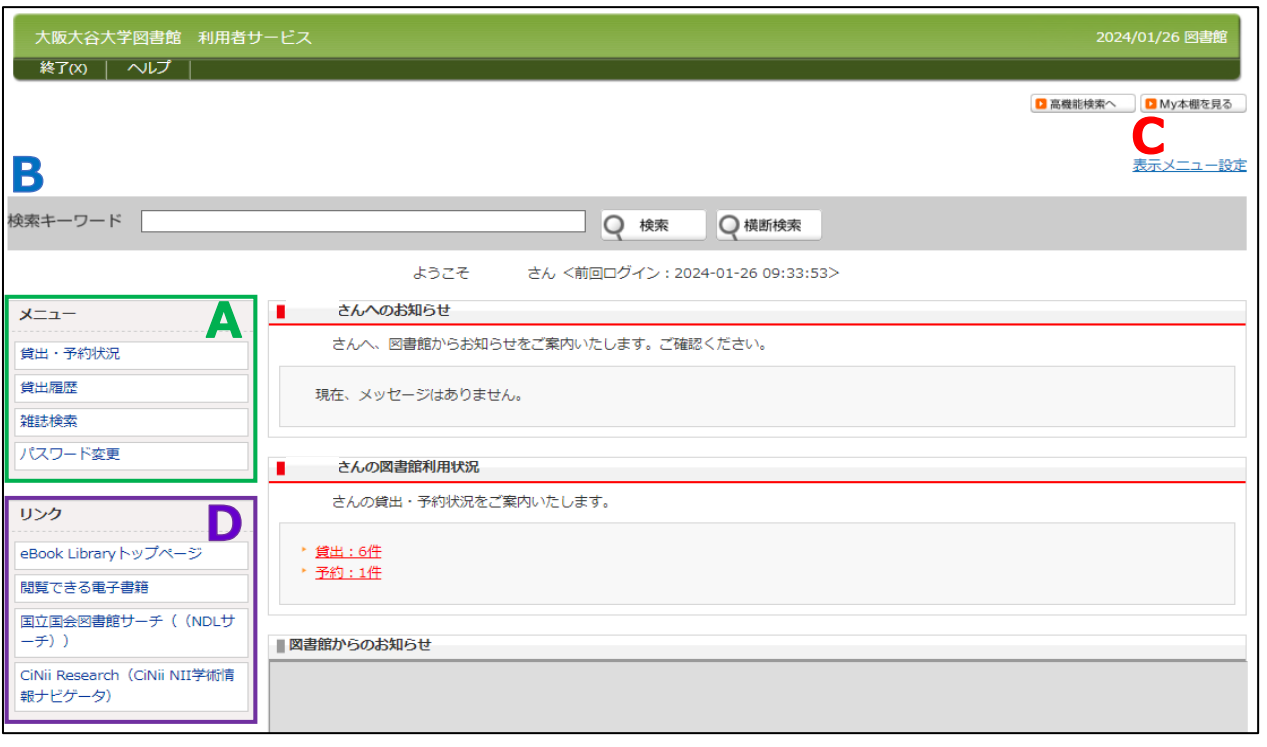

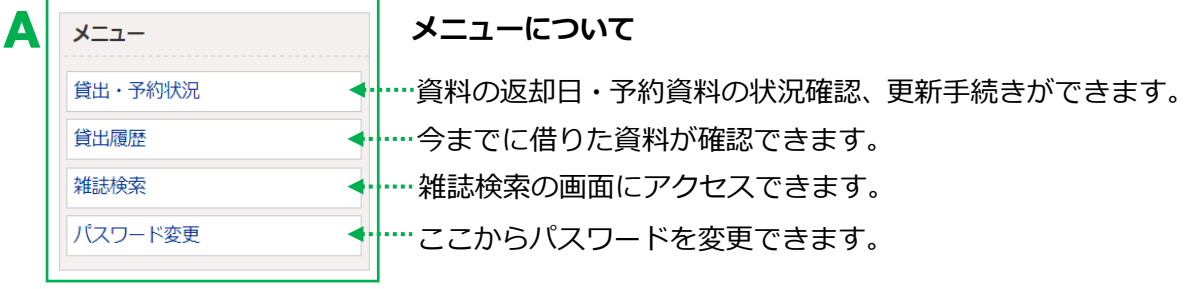

### **My Library から返却期限を延長する**

① <sup>貸出・予約状況 - または、図書館利用状況の <u>貸出:6件</u> をクリックする。</sup>

②貸出情報に表示された資料の横にある | 鶫 本タンを返却期限日までにクリックする。

**更新は 1 回限り、手続きをした日から 2 週間延長できます**。

### 更新ボタンは右端に表示されます。表示が見えない場合は、右にスクロールしてください。 ボタンが表示されていない場合や延滞資料が 1 冊でもある場合は延長できません。

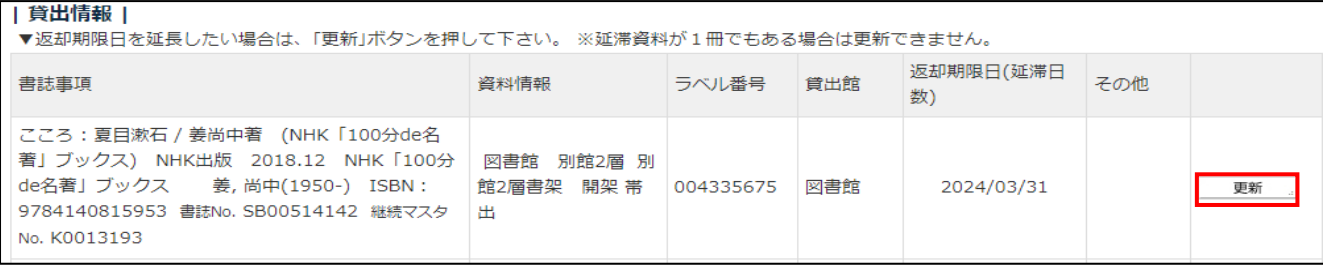

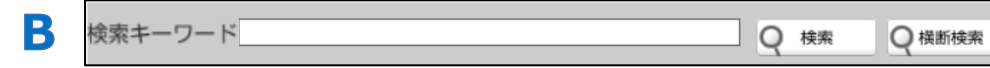

ここから蔵書検索ができます。

検索結果の 2 My本棚へ まクリックすると資料グループへ入れることができます。 資料グループに入れた後、資料ごとにフォルダで分けて整理することができます

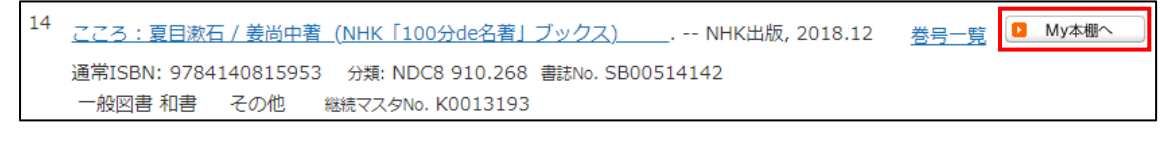

My 本棚に入れた資料の確認や、資料グループの作成・登録ができます。■ My本棚を見る

### **My 本棚の資料グループの作り方**

C

①資料グループの <sup>編集(E)</sup> ■ 新規作成(C) をクリックする。

➁資料グループのタイトルや説明を入力し、登録するとフォルダができる。

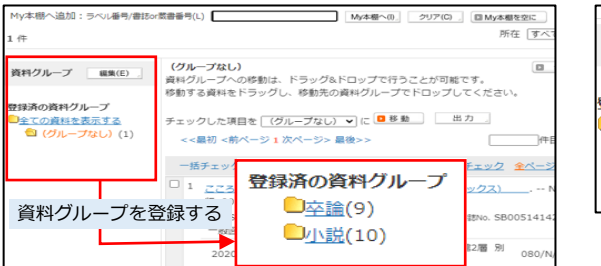

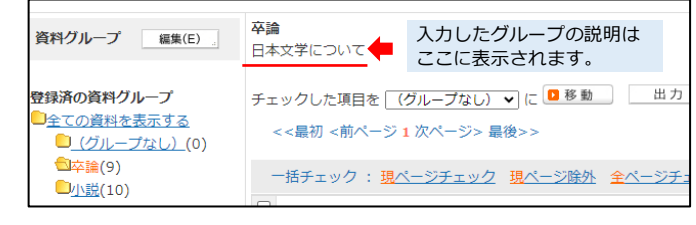

### **資料グループのフォルダに資料を移動させる**

① ■ My本棚へ | をクリックした本は「グループなし」の フォルダに入る。移動させたい資料にチェックをいれる。 ②移動したいグループをプルダウンで選び ■ 移動 │ を クリックする。

※My 本棚から資料を出したい場合は ■My本棚の外へ」を クリックする。

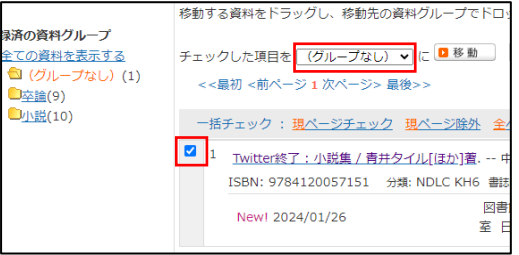

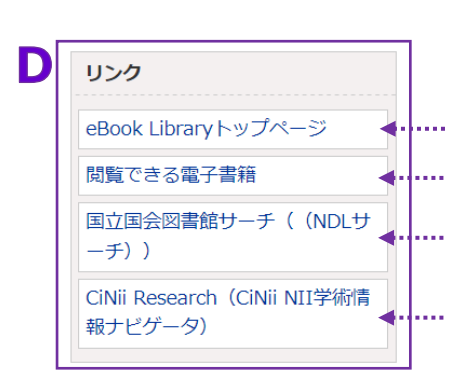

### **リンクについて 各サイトへアクセスできます。**

**﴿ · |…. 当館が所蔵している電子書籍が閲覧できます。 → p.16** 国立国会図書館が所蔵する資料の検索サービス → p.24 **◆ ト.... 電子書籍「Maruzen eBook Library (MeL)」トップページ** 国立情報学研究所(NII)が提供する学術情報サービス → p.19

## 相互利用サービス

相互利用サービスとは

本学にない資料を研究等のため、他大学図書館や専門図書館に貸出・閲覧・複写を依頼できる サービスのことです。カウンターで申し込みを受付けています。

■ サービスは3種類あります。

① **貸借**→図書を他大学から借りる(借受本は貸出不可・館内閲覧のみ)

② **複写**→図書の一部分・雑誌論文の複写(コピー)を取寄せる

③ **閲覧**→他大学に閲覧に行く(閲覧は許可された資料に限る)

▪ 申し込み方法

カウンターにある申込用紙に必要事項を記入し、カウンターに申し込んでください。 ① 貸借・② 複写については、1 件につき申込金 300 円が必要です。 ③ 閲覧については、申込金 300 円は不要です。

▪ 申込用紙の記入方法 太枠内を記入または、選択してください。

例 : ②複写の場合

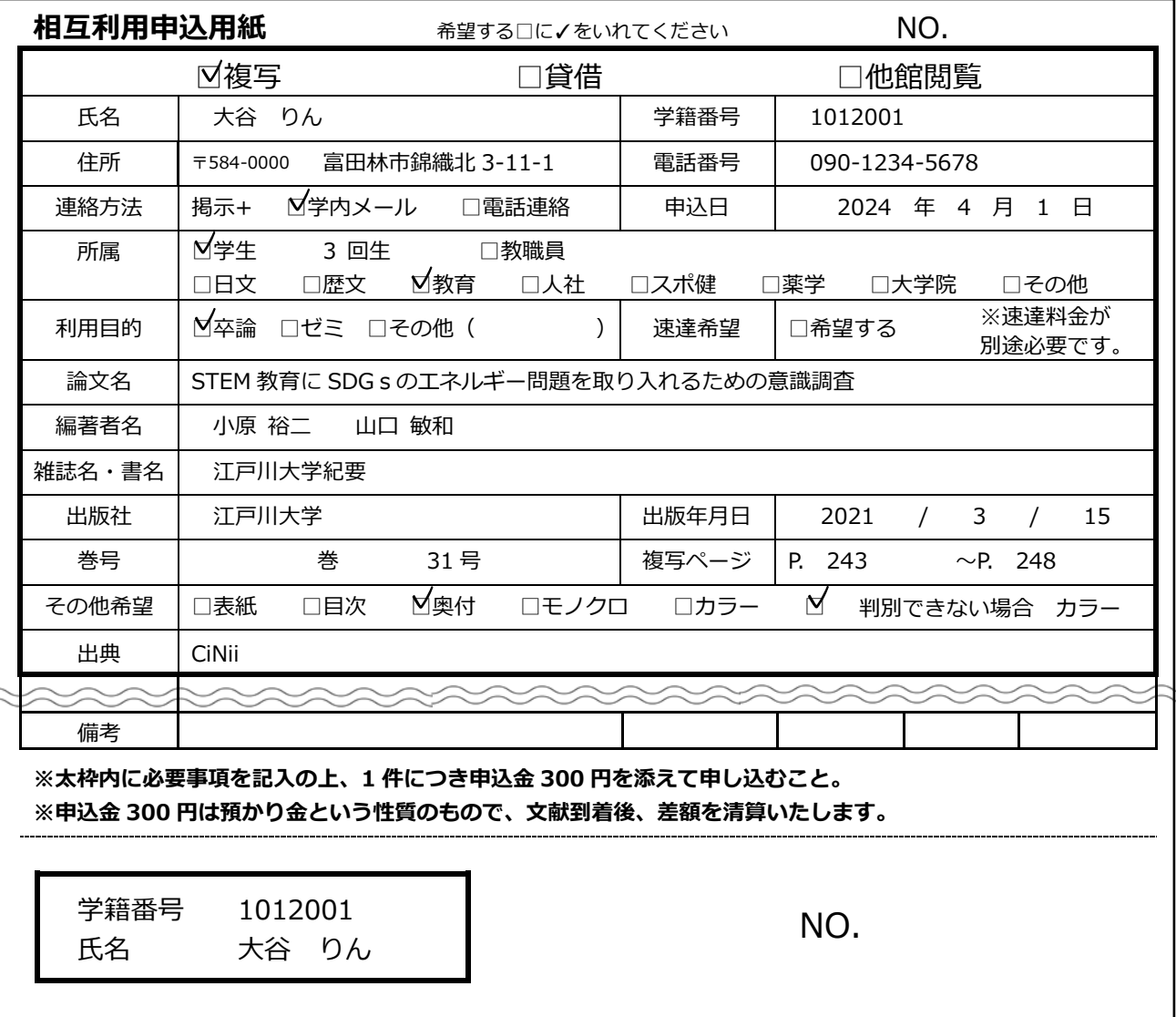

この用紙を持ってカウンターへ

### 用語解説

この文献探索ガイドで使われている、押さえておきたい用語を解説しています。

- ⚫ **ISSN(International Standard Serial Number)** 国際標準逐次刊行物番号のこと。逐次刊行物を特定するための8桁の番号。 アイエスエスエヌ
- ISBN (International Standard Book Number) 国際標準図書番号のこと。図書(書籍)を特定するための 9784-などから始まる 13 桁の番号。
- ⚫ **奥付** 資料にある書名、著者名、発行者名、発行年月日などの情報が記載されたページやその部分。 おくづけ
- ⚫ **オープンアクセス**

Web を通じて誰でも無料で論文へアクセスできるシステム。

⚫ **紀要** きよう

大学や学会などに提出された論文や研究発表を掲載する機関誌のこと。

● 製本雑誌

雑誌のバックナンバーを数冊まとめて一冊の図書の形にしたもの。(⇔ 未製本雑誌)

⚫ **逐次刊行物** ちくじかんこうぶ

> 新聞や雑誌など、同じタイトルのもと、終わりを定めず巻号・年月次を追って継続して刊行される 出版物。

#### ⚫ **DOI(Digital Object Identifier)** ディーオーアイ

電子データのコンテンツに付与される国際的な識別子。DOI の付与によってリンク切れを防ぎ、 コンテンツへの永続的なアクセスが可能になる。

⚫ **電子ジャーナル** でんし

パソコンなどの電子機器を用いて閲覧する電子化された雑誌のこと。

#### ⚫ **日本十進分類法(Nippon Decimal Classification:NDC)** にほんじっしんぶんるいほう

図書を分野 (テーマ) ごとに 0~9 の数字をつけていく分類法。分類したものをさらにグループに 分けて0~9の数字を付けることを繰り返し、テーマの似た図書を同じ場所に集めている。  $\rightarrow$  p.36

### ⚫ **ブラウジング**

書架で本をぱらぱらめくってながめたり、特定の目的を持たずに新聞や雑誌を手に取り気になる ところを読んだりすること。

⚫ **未製本雑誌** 製本されていない雑誌のこと。(⇔ 製本雑誌) みせいほん

### ⚫ **レファレンスサービス**

情報あるいは資料を求めている利用者に対して、図書館員が調べ物をサポートすること。

### Library MAP

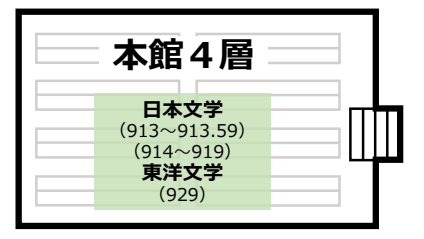

OPACで資料の配架場所を確認した後は、このMAPを参照しながら 探していただけます。配架場所が分からなければ、気軽にカウンターや 館内スタッフへお声掛けください。

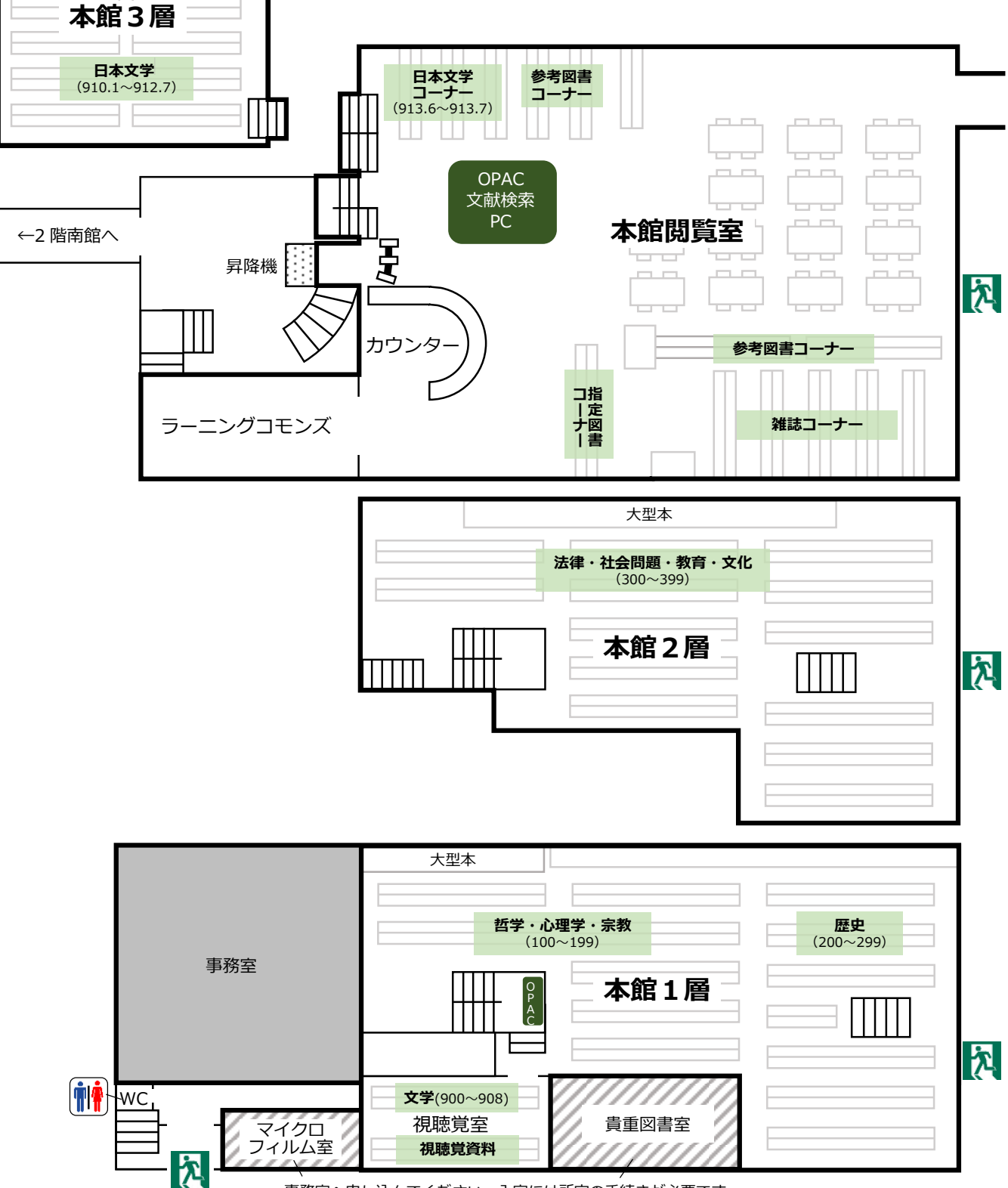

事務室へ申し込んでください。入室には所定の手続きが必要です。

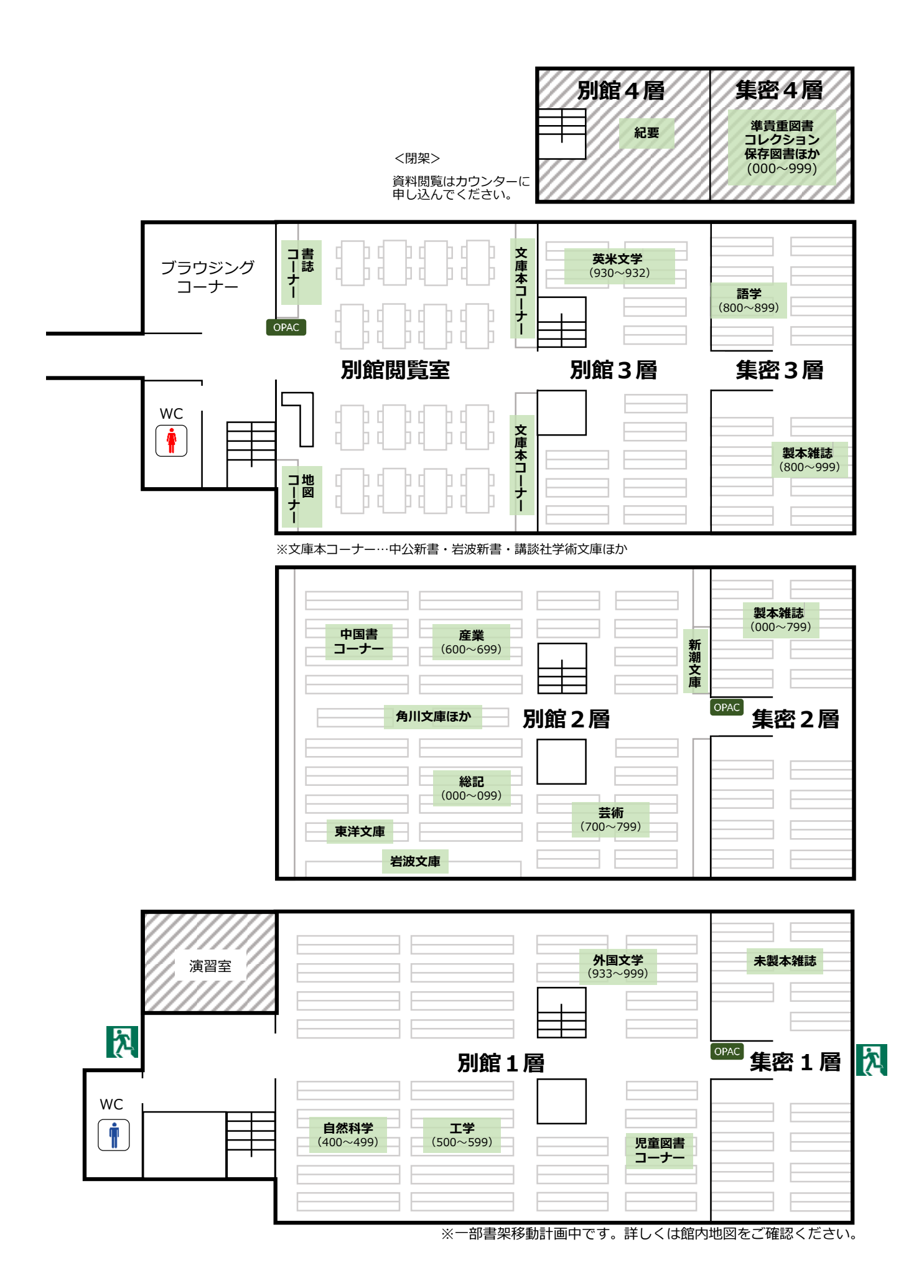

### 日本十進分類法

図書館では日本十進分類法を使い、分野(テーマ)ごとに数字をつけて分類しています。この数字の順番に資 料を配架していますので、本を探すときの参考にしてください。

第一次区分表 (類目表)

0 総記 General works (情報学・図書館・図書・百科事典・一般論文集・逐次刊行物・団体・ ジャーナリズム・叢書)

1 哲学 (哲学・心理学・倫理学・宗教)

Philosophy

- 2 歴史 History (歴史・伝記・地理)
- 3 社会科学 Social sciences (政治・法律・経済・統計・社会・教育・風俗習慣・国防)
- 4 自然科学 Natural sciences (数学・理学・医学)
- 5 技術 **Technology** (工学・工業・家政学)
- 6 産業 Industry (農林水産業・商業・運輸・通信)
	-
- 7 芸術

(美術・音楽・演劇・スポーツ・諸芸・娯楽)

The arts

8 言語

Language

9 文学

Literature

「日本十進分類法(NDC)10 版」に基づく本学分類一覧です。

### 文献探索ガイド 2024 年

2024 年 4 月 1 日 発行

編集·発行大阪大谷大学図書館

 〒584-8540 富田林市錦織北 3-11-1 TEL (0721) 24-1015